## **Meridian IVR** VT100 Gateway Development Guide

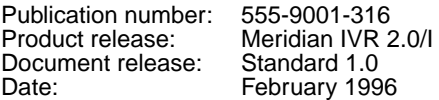

© 1996 Northern Telecom All rights reserved

Printed in the United States of America

Information is subject to change without notice. Northern Telecom reserves the right to make changes in design or components as progress in engineering and manufacturing may warrant.

Nortel, Meridian IVR, Meridian Mail, ACCESS, and Meridian 1 are trademarks of Northern Telecom. VT100, DEC, and VT420 are trademarks of Digital Equipment Corporation. HP, LaserJet, and ThinkJet are trademarks of Hewlett-Packard Company. X Window System and X are trademarks of the Massachusetts Institute of Technology. NCD is a trademark of Network Computing Devices Inc. UNIX is a registered trademark of AT&T. Voicetek and VTK are trademarks of Voicetek Corporation. Motif is a trademark of Open Software Foundation Inc. Touch tone is a trademark of Bell Canada. Intel and Pentium are trademarks of Intel Corporation. SCO is a trademark of The Santa Cruz Operation Inc.

# **Publication history**

### **February 1996**

This document is the first standard issue for Meridian IVR release 2.0/I.

Meridian IVR VT100 Gateway Development Guide Product release 2.0/I

Download from Www.Somanuals.com. All Manuals Search And Download.

## **Contents**

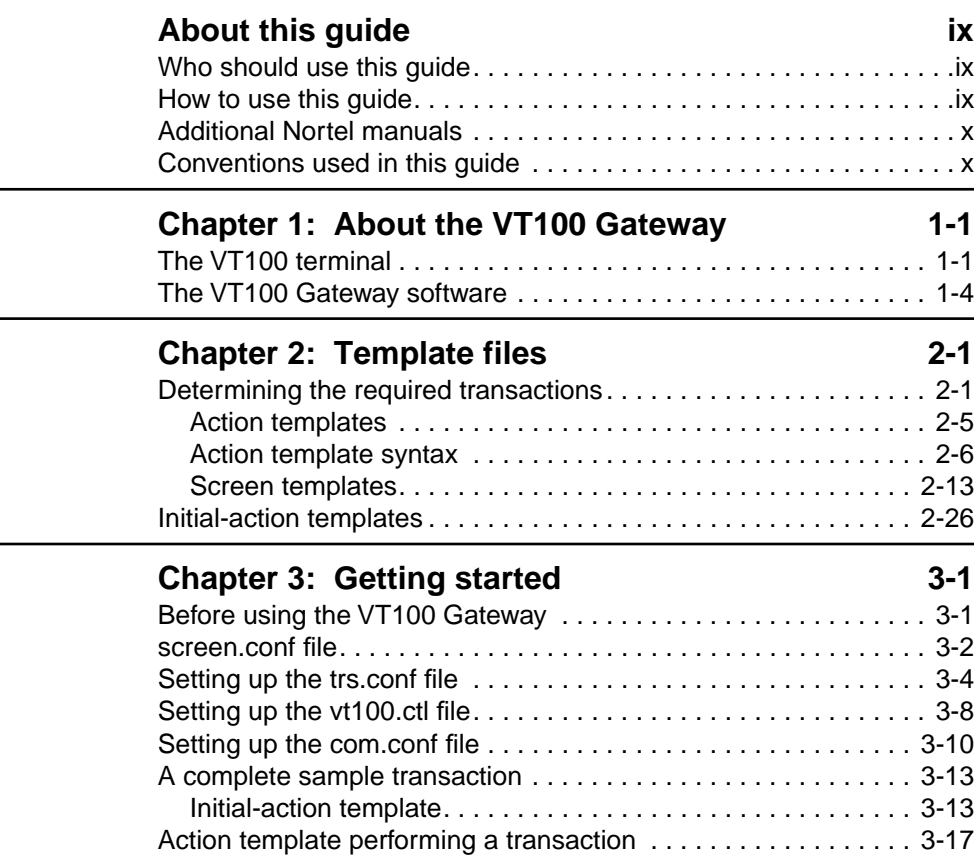

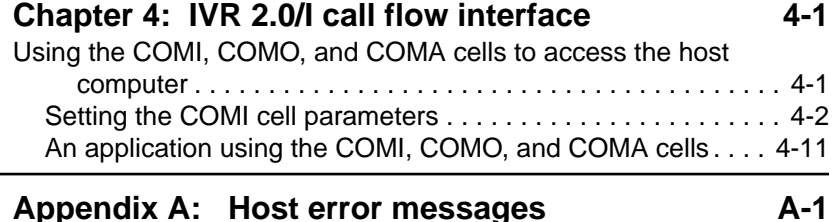

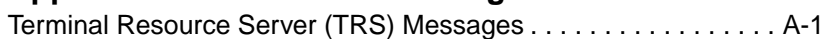

## **[Glossary Glossary-1](#page-92-0)**

## **List of figures**

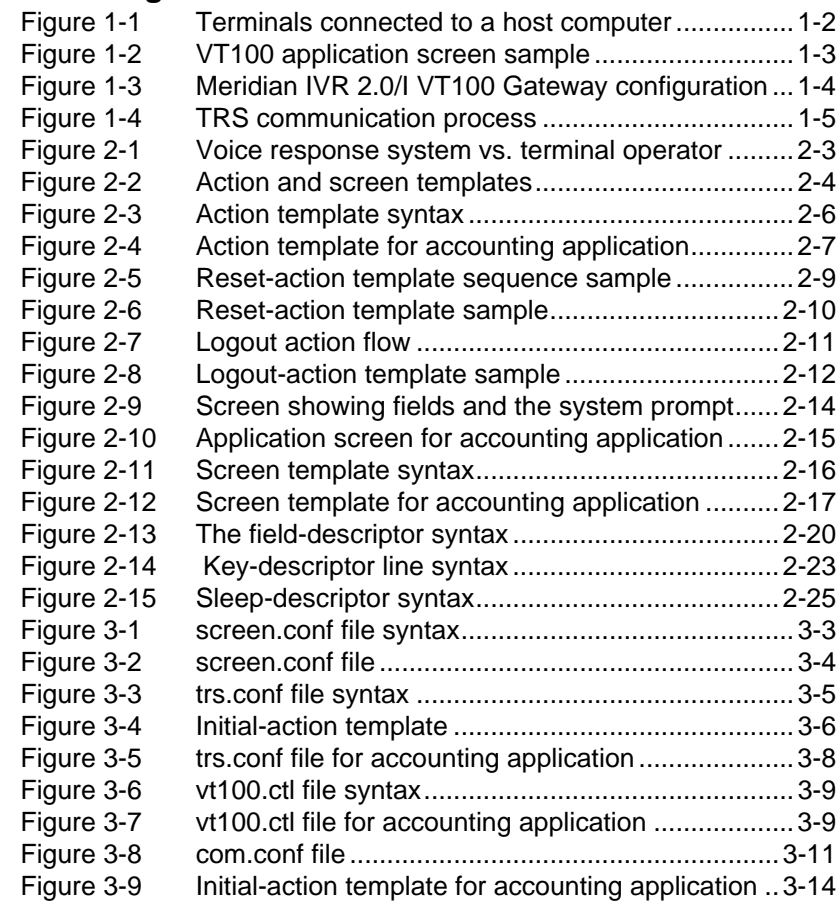

555-9001-316 Standard 1.0 February 1996

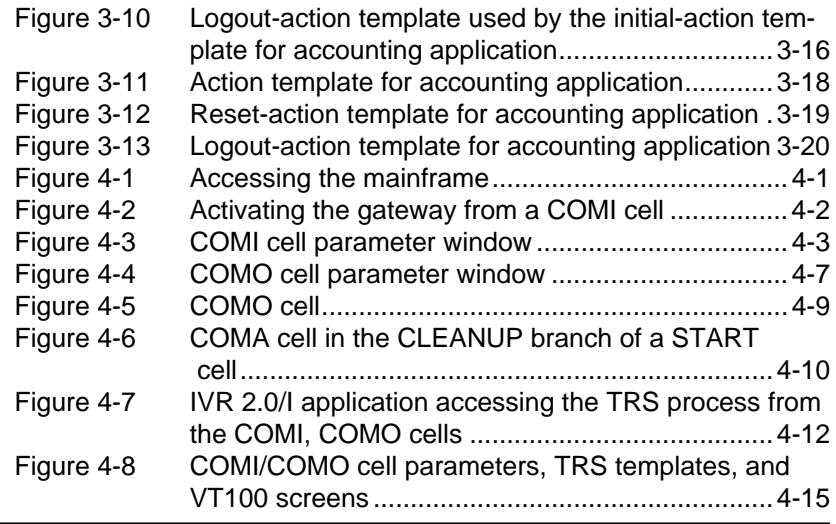

## **List of tables**

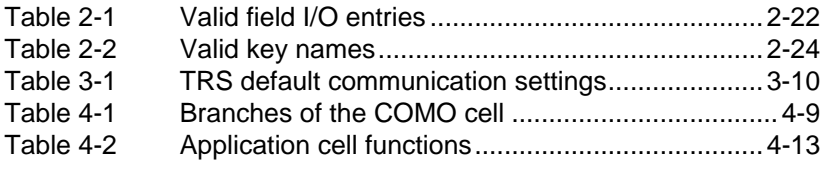

## **List of procedures**

Procedure 2-1 Accessing transaction information ........................2-5

## <span id="page-5-0"></span>**About this guide**

## **Who should use this guide**

The Meridian IVR 2.0/I VT100 Gateway Development Guide is intended for use by Meridian IVR 2.0/I application developers whose voice applications require VT100 based access to computer resources external to the application processor. The VT100 communications board and its supporting software are not part of the VT100 Gateway product.

This manual assumes that the user is familiar with the operating characteristics of the VT100 terminal, and is experienced in creating voice applications with Meridian IVR 2.0/I. You should also be familiar with the UNIX operating system and the vi text editor (or another text editor installed on your application processor).

### **How to use this guide**

This guide contains the following chapters and appendices:

#### **Chapter 1: About the VT100 Gateway**

This chapter provides an overview of the VT100 terminal and a description of the Meridian IVR 2.0/I VT100 Gateway features.

#### **Chapter 2: Template files**

This chapter explains how to create the necessary files for sending data to and receiving data from a remote computer.

#### **Chapter 3: Getting started**

This chapter describes the steps you must perform and the additional files you must create to activate the VT100 Gateway software. This chapter also includes a sample set of template files.

#### **Chapter 4: IVR 2.0/I call flow interface**

This chapter explains how to integrate the templates you created in Chapter 3 with your Meridian IVR 2.0/I application call flow.

#### **Appendix A: Host error messages**

This appendix lists error messages and provides information on troubleshooting.

## **Additional Nortel manuals**

You may find the following manuals useful while reading this manual.

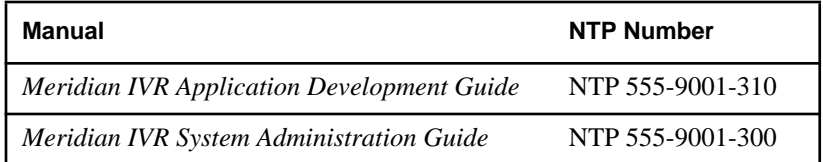

## **Conventions used in this guide**

Throughout this guide, several typographic conventions have been used to highlight certain types of information.

- Items that are part of the Meridian IVR 2.0/I screens appear in quotes (for example, "Function Code" in the parameters window).
- Meridian IVR 2.0/I buffer names are shown in all upper case characters (for example, the CURRENT MESSAGE buffer).
- Items that are file names or messages are shown in **bold** (for example, the **/u/ivr/vt100/getbalance.act** file).

For convenience, this guide uses the keyname <Enter> to represent both the Enter and Return keys.

## <span id="page-7-0"></span>**Chapter 1: About the VT100 Gateway**

This chapter provides an introduction to the Meridian IVR 2.0/I VT100 Gateway as well as

- background on the VT100 terminal
- descriptions of the Meridian IVR 2.0/I VT100 Gateway software
- a description of the TRS configuration
- a brief glossary of terms used in this guide

## **The VT100 terminal**

The VT100 terminal, developed by the Digital Equipment Corporation (DEC), has become one of the most widely used computer terminals in the world. This widespread acceptance makes the VT100-style of host communication a standard for all computer manufacturers. See [Figure 1-1](#page-8-0).

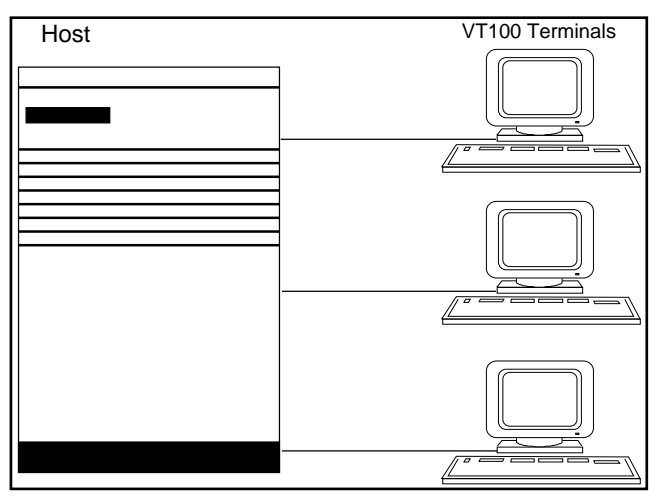

<span id="page-8-0"></span>**Figure 1-1 Terminals connected to a host computer**

The VT100 terminal uses an asynchronous communication protocol to transmit characters to and from a host computer. The VT100 Gateway communicates with a host through a serial port and a modem, or through a serial port and a direct connection. With respect to the VT100 Gateway product, a host computer is any computer that can accept a VT100 terminal connection, including mainframes, minicomputers, and workstations.

The standard VT100 terminal has a 24x80 character display, and can be accessed *non-sequentially*. This means the terminal can access text anywhere on the screen. This allows you to delete and insert text, scroll the page, and move the cursor to any position on the screen. Your ability to access the VT100 screen non-sequentially depends on the host application you are using.

[Figure 1-2](#page-9-0) shows a sample VT100 terminal running a sample host application. This sample accounting application is used throughout the guide to illustrate how to develop applications using the VT100 Gateway.

*Note:* The screens shown in this guide are examples only and are not part of any real application.

#### 555-9001-316 Standard 1.0 February 1996

#### <span id="page-9-0"></span>**Figure 1-2 VT100 application screen sample**

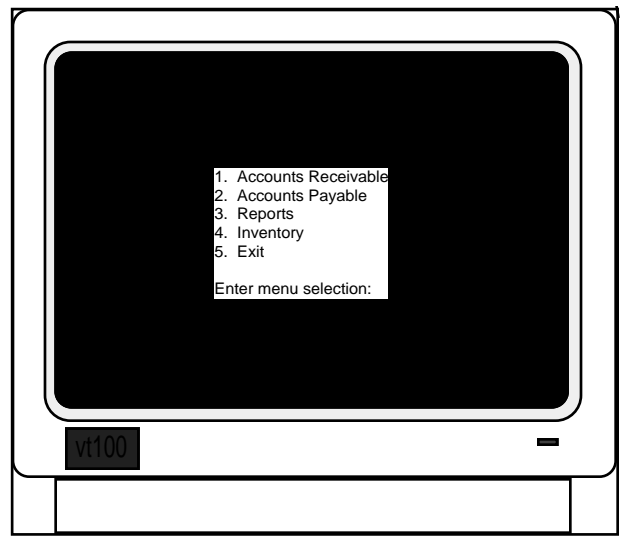

An active host to terminal connection is called a session. The VT100 Gateway can execute a series of transactions during a session. A transaction is the series of steps required to perform a specific function like finding a customer's account balance. When one transaction finishes, the session is available to execute another transaction. The Meridian IVR 2.0/I application processor, when configured with the VT100 Gateway product, can control multiple simultaneous sessions with the host computer.

The Meridian IVR 2.0/I VT100 Gateway product allows a Meridian IVR 2.0/I application to establish sessions with a host just as multiple VT100 terminals would. Any programs or commands you can execute from a VT100 terminal, you can execute with Meridian IVR 2.0/I via the VT100 Gateway. Meridian IVR 2.0/I can store host output in the buffers of an application, then play the information to a caller.

The application processor physically connects to the host via a modem if the host is not local, or via a null modem connector if the host resides locally.

## **The VT100 Gateway software**

You can install the Meridian IVR 2.0/I VT100 Gateway on Intel's new generation 64-bit Pentium™ microprocessor. To support the VT100 Gateway, the application processor must

- have an ACCESS link connected to Meridian Mail
- be connected to one or more host computers via an asynchronous connection
- have enough serial ports to provide enough terminal connections (one digiBoard with 8 ports per card)

Northern Telecom (Nortel) does not supply the VT100 communication hardware. Figure 1-3 shows the typical hardware configuration for processing VT100 terminal sessions.

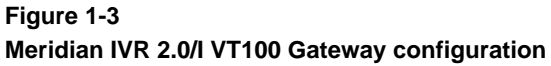

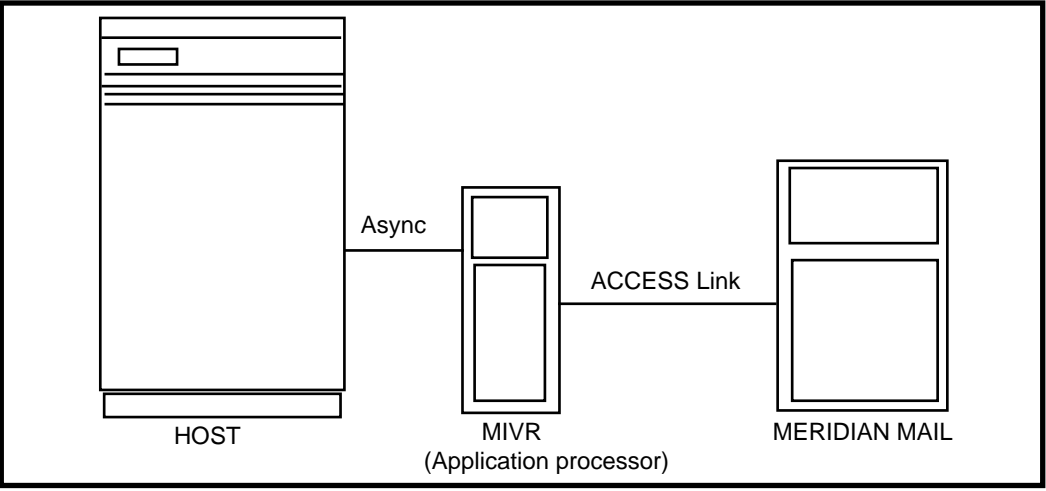

#### 555-9001-316 Standard 1.0 February 1996

A Meridian IVR 2.0/I process called the Terminal Resource Server (TRS) controls all VT100 sessions, as well as manages all host connections. The TRS runs as a stand-alone process within the Meridian IVR 2.0/I architecture, and starts when Meridian IVR 2.0/I is started. To use the TRS, place a COMI cell in the Meridian IVR 2.0/I call flow at the point where you need to establish a host connection. The COMI cell sends requests for information to the TRS process, which then passes them on to the host. A COMO cell retrieves the information sent to the TRS process by the host, and then ends the transaction. A COMA cell aborts the host transaction in the case of a hang-up or an error. This process is shown in Figure 1-4.

#### **Figure 1-4 TRS communication process**

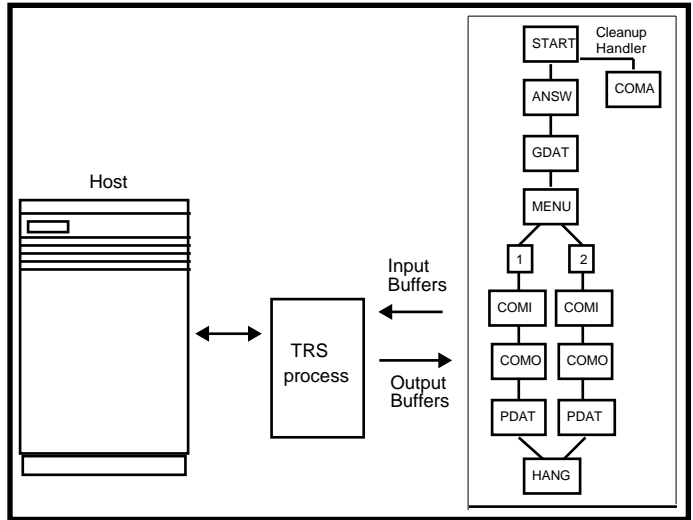

The TRS process uses template files (described in Chapter 2) to control the communication process between the Meridian IVR 2.0/I application and the host computer.

As illustrated in Figure 1-4, the TRS uses the data passed to it by the input buffer as a signal to establish a terminal session. The TRS then controls the screen display on the host computer.

## **ATTENTION!**

The TRS process for managing calls is restricted to handling one active line at a time (single threaded mode).

Therefore, you should add a loop to applications that interact with the TRS so that customers who call at peak hours are informed on the status of their call. For example, you can allow callers to hear a recurring message that an operator will assist them as soon as possible.

## <span id="page-13-0"></span>**Chapter 2: Template files**

The TRS process uses action and screen templates to maneuver through the screens of a host application. These templates exchange information with the host application screens and transfer information to and from the TRS's buffers. Coupled with the VT100 emulation software and hardware, they provide the host with exactly the same type of input as a terminal operator.

This chapter explains how to:

- Determine the actions a terminal operator performs to enter and retrieve information
- Create the action and initial action template files that define the sequence of host application screens for each transaction
- Create the screen template files that define the sequence of fields encountered on each screen

*Note:* If you make backups of your template files, do not store them in the /u/ivr/3270 directory or in any subdirectory under /3270. You should make a directory at the same hierarchical level or higher as /3270. For example, if /u/ivr/3270bak is specified, the TRS process searches the /3270 directory and any subdirectories within it for files with the **.act** or **.scn** extensions.

## **Determining the required transactions**

Imagine that you are an operator sitting at a terminal. In order to perform a specific task, you type information and press function keys until you accomplish the desired task. Perhaps a caller asks you to look up a customer's account balance, or enter an order. The series of steps you perform at the terminal enable the application on the host computer to complete the transaction.

To develop a voice application that accesses the same information as a terminal operator, you need to tell Meridian IVR 2.0/I how to execute the same series of actions that the terminal operator executes. You provide this information in ASCII files called template files.

Template files provide the layout and content of each screen in the host application as the terminal operator sees them. [Figure 2-1](#page-15-0) compares a transaction done by a terminal operator to one done by a customer calling into a voice response system.

*Note*: The first step performed by the terminal operator is not performed by the action template. It is performed by the initial-action template (described later in this chapter). The initial-action template handles the login and moves the application to the appropriate screen to begin the transaction.

#### <span id="page-15-0"></span>**Figure 2-1 Voice response system vs. terminal operator**

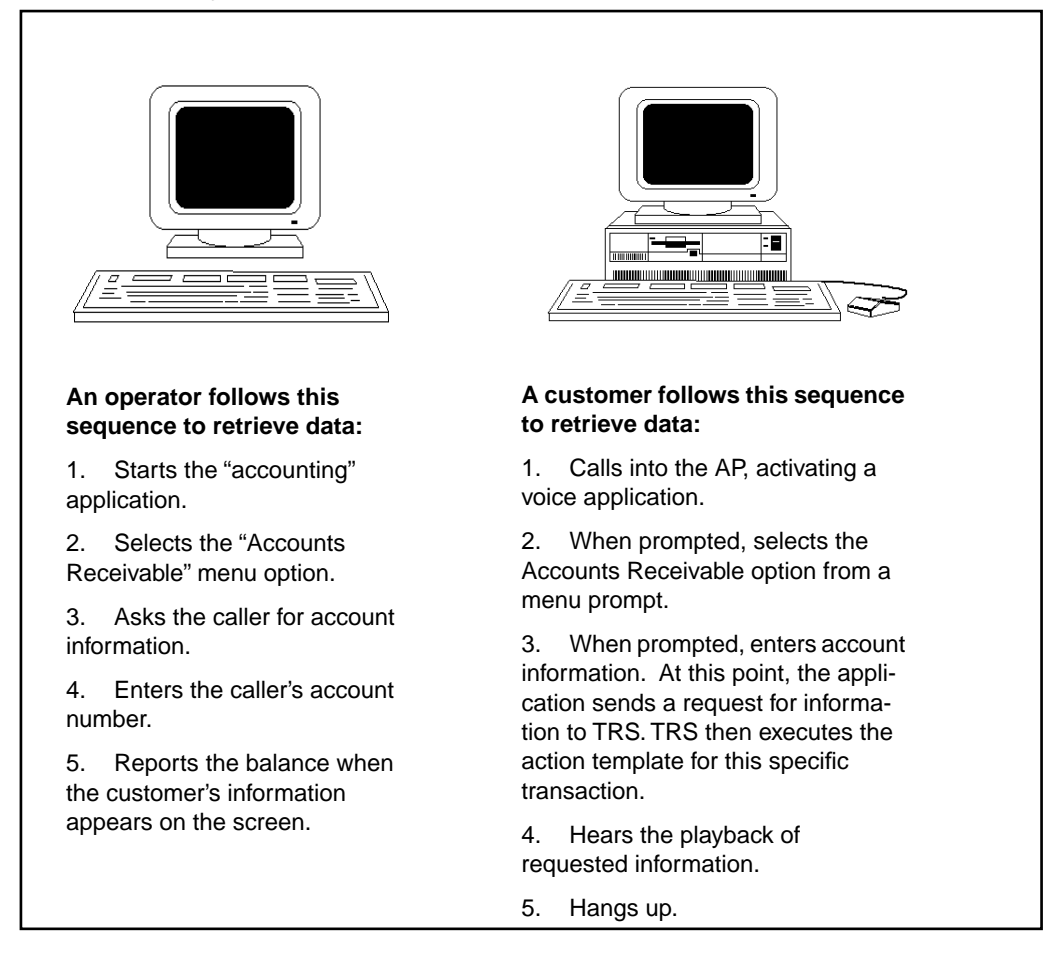

The TRS requires two types of template files:

- *Action templates*, which describe the sequence of screens traversed in order to perform a specific transaction.
- *Screen templates*, which validate each screen, define the fields on the screen that require data, and define all keystrokes required for the screen.

[Figure 2-2](#page-16-0) shows how screen templates relate to action templates.

<span id="page-16-0"></span>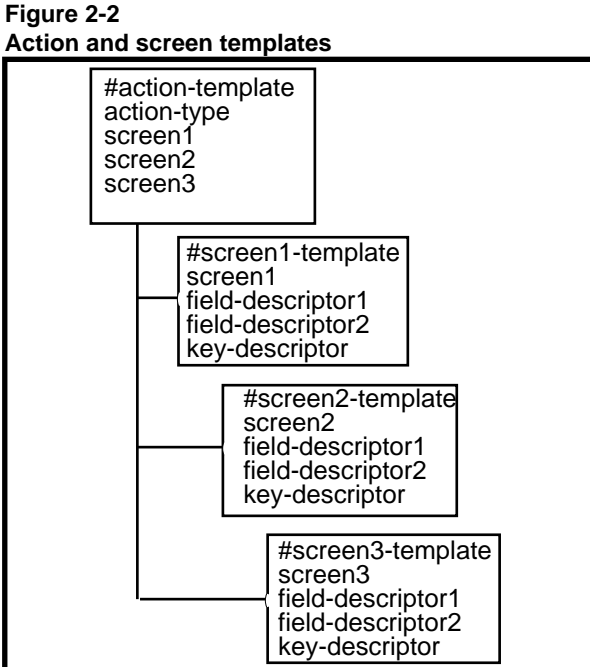

VT100 based applications often have format inconsistencies that make it difficult for the TRS to efficiently determine when the host application is ready for input and what region of the host screen contains vital information. These inconsistencies are due to the character based nature of the VT100 protocol.

In addition, the VT100 communication protocol has no way of notifying the TRS that host data transmission has ended. From the terminal operator's perspective, it is easy to tell when host transmission ends because the operator's requested information appears on the screen. From the TRS's perspective, there is nothing inherent in the VT100 protocol to provide notification of the end of host output. The TRS encounters a stream of data from the host, and from this must determine the identity of each screen as well as locate the end each screen. To enable the TRS to do this, as well as cope with screen inconsistencies, you must create a file called **screen.conf**.

The action templates, screen templates, and screen.conf file are ASCII text files that use a simple syntax to define the screen flow and input/output fields. The sections that follow provide a detailed explanation of the templates, as well as the information necessary to create the **screen.conf** file.

### **Action templates**

A VT100 transaction typically moves through several screens until it locates specific information. The screens may be a series of commands issued at the operating system prompt, or they may be screens within an application running on the host computer. Whenever Meridian IVR 2.0/I references an action template, the VT100 Gateway executes the screen templates listed in the action template, moving through the application just as a terminal operator would. An action template must specify the same sequence of screens that the terminal operator traverses.

A separate action template defines each transaction. In the example shown in [Figure 2-1,](#page-15-0) if you want to select a menu option other than "Accounts Receivable," you would define another action template.

Action templates describe the flow of the screens that comprise a particular transaction. For example, if you want a transaction to access billing information for a specific client, as a terminal operator you would perform the following steps:

#### **Procedure 2-1 Accessing transaction information**

- **1** Log on to the computer.
- **2** Start the "acct" application.
- **3** Select the "Accounts Receivable" menu.
- **4** When prompted, enter the client's account number and press the Return key. A screen would appear displaying the client's billing information.
- **5** Read the account information on the screen.

In a Meridian IVR 2.0/I VT100 transaction, an initial-action template performs steps 1 and 2. The initial-action template automatically executes when the TRS process starts (initial-action templates are described later in this chapter.). An action template created to execute this transaction would perform steps 3 through 5.

### <span id="page-18-0"></span>**Action template syntax**

An action template is an ASCII file created with a text editor. The action template files you create must reside in the /u/ivr/3270 directory or in a subdirectory below /u/ivr/3270. They must also have the file name extension .act. For example, if you created an action template called **getbalance.act**, it would have this path:

u/ivr/3270/getbalance.act

The syntax of an action template is shown in Figure 2-3.

#### **Figure 2-3 Action template syntax**

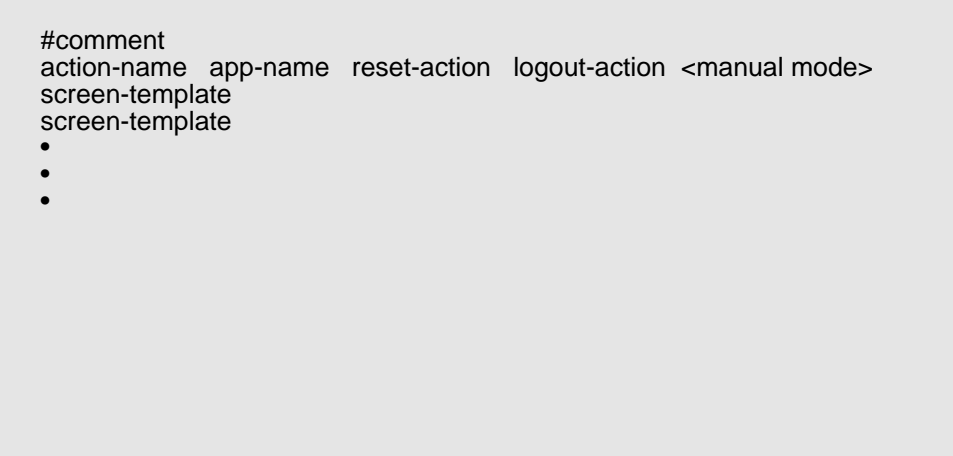

The lines depicted as • represent additional screen templates used in the transaction. Each screen template corresponds to a specific host application screen which appears on the terminal during a session. Screen templates are listed in the action template in the same order as they appear during the actual terminal session. (Screen templates are discussed later in this chapter). The example in [Figure 2-4](#page-19-0) illustrates an action template file which describes a transaction for retrieving account information. This sample application is used as a development example throughout this guide.

555-9001-316 Standard 1.0 February 1996

#### <span id="page-19-0"></span>**Figure 2-4**

#### **Action template for accounting application**

#Example action template file: filename is getbalance.act getbalance accounting reset cust logout cust #acctrec chooses the balance option from the main menu acctrec #acctno specifies the account number for the customer acctno #customer displays the customer's account balance customer

> In Figure 2-4, *action-name* is **getbalance**, the name of the action template file without the **.act** extension. The *app-name* is **accounting**. The *reset-action* is **reset** cust (file name **reset** cust.act), and the *logout-action* is **logout** cust (file name **logout\_cust.act**). *Manual mode* is omitted because manual mode is not required for this transaction (a description of manual mode follows).

> The remaining lines identify the sequence of screens (**accrec**, **acctno**, and **customer)** the TRS must traverse to retrieve the customer billing information. These screens are listed in the order that they must be accessed.

An explanation of each entry in the action template syntax follows.

#### **#comment**

The first line of the template in [Figure 2-3](#page-18-0) is a comment. The comment line is not required but is recommended to describe the purpose of the action template.

Comments start with the "#" symbol and can be embedded anywhere in the action template. If a comment begins a line, no non-comment fields may follow the comment in that line. However, a comment may appear after a non-comment field, such as after the screen template name as shown in [Figure](#page-19-0)  [2-4](#page-19-0). It is good practice to heavily comment files so that changes can be made easily in the future.

#### **action-name**

The *action-name* is the file name of the action template file without the **.act** extension. The *action-name* is required to begin the transaction. For example, if the action template's file name is **getbalance.act**, you would enter **getbalance** for the action-name.

#### **app-name**

When you set up your application processor with the VT100 Gateway, you must create a **trs.conf** file that assigns TRS session numbers to the application on the host computer (the **trs.con**f file is described in Chapter 3). Choose a name for the host computer application name; it does not need to match any actual application name on the host computer.

As an example, this guide uses the *app-name* "accounting" to represent the host computer "**acct**" application.

The *app-name* you specify in the action template must exist in the **trs.conf**  file (discussed in Chapter 3). Meridian IVR 2.0/I passes the *app-nam*e to the TRS function, which uses the name to start the appropriate session with the host computer.

#### **reset-action**

The *reset-action* specifies an action template to be processed when the transaction completes or if the transaction fails. Typically, the reset-action template is used to bring the host computer application back to its main screen so it is ready to process the same type of transaction. [Figure 2-5](#page-21-0) shows the sequence a sample reset-action template follows.

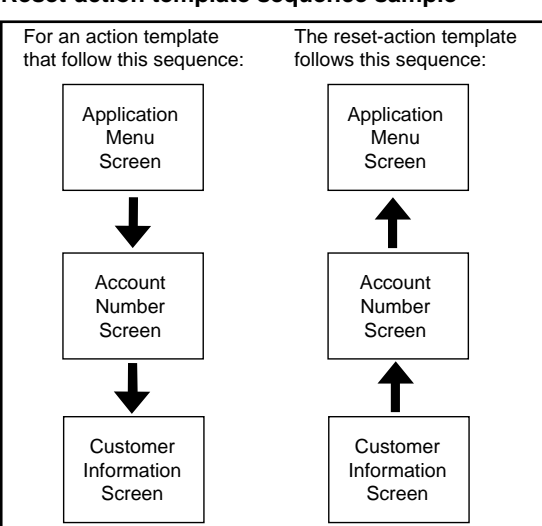

<span id="page-21-0"></span>**Figure 2-5 Reset-action template sequence sample**

Entering a hyphen "-" in the *reset-action* entry indicates that no reset-action template is specified.

If no reset-action template is specified and the transaction being executed by the action template fails, the logout-action template (described in the next section) is executed. If the transaction succeeds and there is no reset-action template specified, the host computer application remains at the screen where the transaction ended.

When you create a reset-action template, do not specify reset-action or logout-action templates in it. For example, [Figure 2-6](#page-22-0) shows a sample reset-action template.

#### <span id="page-22-0"></span>**Figure 2-6**

#### **Reset-action template sample**

#This reset-action template returns the host computer application #to the main menu screen from the customer information screen #filename: reset\_cust.act reset cust accounting clrcust #exit the customer information screen atmenu #leave the session at the menu screen

> The action template using this reset-action template would enter **reset\_cust**  as the *reset-action* entry.

#### **logout-action**

The *logout-action* specifies a logout-action template to be executed if the reset-action template fails, or if the transaction fails and there is no reset-action template specified. If the transaction succeeds, the logout-action template is not executed.

The TRS uses the logout-action template to return the failed transaction to the initial screen (usually a login screen). After it successfully executes the logout-action template, it executes the initial-action template (described later in this chapter) after 30 seconds. [Figure 2-7](#page-23-0) shows the flow of the logout action template.

#### <span id="page-23-0"></span>**Figure 2-7 Logout action flow**

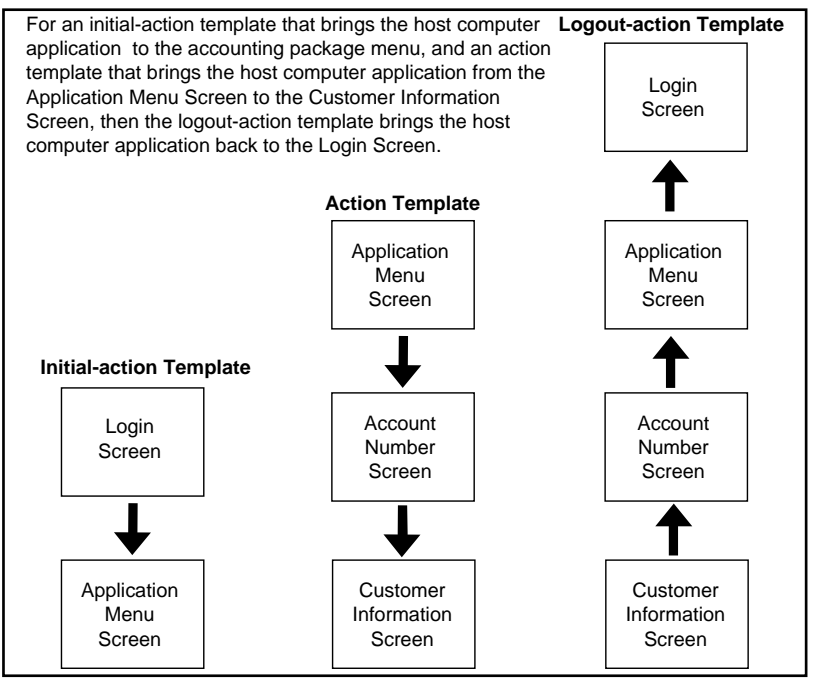

The logout-action template locates the screen where the transaction failed. If for example, the transaction failed at the account number screen, the logout-action template locates the screen template with the appropriate validation tag and starts from that screen.

Entering a hyphen for the *logout-action* entry indicates that no logout-action template is specified. If neither a reset-action template nor a logout-action template is specified and the transaction fails, the host computer application remains at the point where the transaction failed. Future transactions that try to use this session would also experience errors because the screen where the session remained would not be the expected starting screen (unless the transaction can start from any screen).

When you create a logout-action template, do not specify reset-action or logout-action templates. [Figure 2-8](#page-24-0) shows a sample logout-action template.

#### <span id="page-24-0"></span>**Figure 2-8**

#### **Logout-action template sample**

#This logout-action template returns the application to the login #screen from the customer information screen logout cust accounting clrcust #exits the customer information screen clrmenu #exits the acct application, shows the system prompt

#### **screen-template**

The *screen-template* (the file name of the template without the **.scn** extension) identifies the screen template used during the VT100 transaction. Enter the screen templates in the exact order they appear during the transaction. Each screen template must be listed on a separate line. The syntax for screen templates is described later in this chapter.

#### **<manual mode> (optional field)**

The **<manual-mode>** entry allows you to attach a session resource to a particular channel. You can then use the same session for consecutive Meridian IVR 2.0/I transactions. This type of session is not released when the transaction is finished. To exit manual mode you must execute a COMA cell in the Meridian IVR 2.0/I application or process another action template that does not contain the manual mode option. Chapter 4 describes how to use the COMA cell.

To specify manual mode, enter **manual** after the logout-action template name. If you omit **manual,** automatic mode is used for the template. In automatic mode, the session assigned to the action template is free for use when the transaction is completed.

*Note:* You should not specify a reset-action template in an action template that uses manual mode. Manual mode is designed to stay at a specific screen. The next transaction received by the session will start at the last screen of the action template that used manual mode. This next transaction *should* use automatic mode and specify a reset-action template that brings the session back to the starting screen of the first action template (that specified manual mode).

### **Screen templates**

Screens used by the host computer could be a series of commands entered at the system prompt coupled with the system's response to those commands, or screens defined by applications on the host computer. You should define screen templates that issue the system commands to start the application (usually as part of the initial-action template), and then screen templates that make menu selections and enter or retrieve data from the screens displayed by the application. This guide uses an accounting application as an example.

Each screen contains fields. For the VT100 Gateway, a field is any place on the screen where data is entered or displayed. For example, the cursor location after a system prompt where you would type a command is considered a field. Also, within an application, the area on the screen where an account balance is displayed is also considered a field (the traditional definition of a field).

For a specific transaction, specific data is entered in certain fields, and data is read from other fields. A screen template identifies those fields on the screen that are used to process a transaction. Only the fields that are used in the transaction are included in the template. [Figure 2-9](#page-26-0) shows a sample screen.

#### <span id="page-26-0"></span>**Figure 2-9**

**Screen showing fields and the system prompt**

login: vad Password: Last login: Fri Apr 16 16:01:34 from publisher ULTRIX V4.2 (Rev. 96) System #9: Mon Jul 29 10:08:24 EDT 1994

\$acct

In Figure 2-9, **vad** has been entered into the login field. If the **Return key** is pressed, the application starts and the screen is replaced by the application screen.

A sample application screen showing fields is shown in [Figure 2-10](#page-27-0). Here, the customer's name is entered in the customer field.

555-9001-316 Standard 1.0 February 1996

#### <span id="page-27-0"></span>**Figure 2-10**

#### **Application screen for accounting application**

Account Number:845-23-87 Customer:Jane K. SmithCurrent Balance:2482.14 Address:19 Alpha RoadPayment Due:150.00 ChelmsfordPayment Due Date:4/30/93 MA 01824

Options:

1Print invoice 2Enter payment 3Enter purchase 4Exit

Type menu selection:

Different transactions may access different fields on a screen. For example, a transaction to locate the payment due would only need to access that field, while a transaction retrieving the customer's balance would only need to access the Current Balance field.

A screen template is an ASCII file created with a text editor. The screen template files you create must reside in or under the Meridian IVR 2.0/I /u/ivr/3270 directory and must have the file name extension **.scn**. For example, if you created a screen template called **customer.scn**, it would have these paths:

```
u/ivr/3270/customer.scn
```
For each accessed field, there should be a *field descripto*r specified that governs how data is retrieved from or entered in the field. The screen template can include both data input entries as well as data output entries.

#### **Screen template syntax**

The syntax of a screen template is shown in [Figure 2-11](#page-28-0).

#### <span id="page-28-0"></span>**Figure 2-11 Screen template syntax**

#comment<br>screen-name validation tag offset validation tag field-descriptor field-descriptor • • • key-descriptor sleep-descriptor

> The lines depicted as • represent additional *field-descriptor* lines. The example in [Figure 2-12](#page-29-0) illustrates a screen template file that obtains the balance from the screen shown in [Figure 2-10.](#page-27-0)

#### <span id="page-29-0"></span>**Figure 2-12 Screen template for accounting application**

#Screen template file to obtain the current balance; filename: customer.scn customer1,1Account #places balance into buffer 0,0Balance:\$

> In Figure 2-12, the first line is a comment describing the screen template file. The *screen-name i*s "customer," the name of the screen template file without the **.scn** extension. The "1,1" represents the location of the validation tag on the screen. The row is listed first, followed by the column. "Account" is the screen validation tag.

> The fourth line is the *field-descriptor* that describes an action to take. This *field descriptor* is going to find an exact match to "Balance:" and place the contents of the field into a buffer. The *field-descriptor* line has many variations, depending on what you want to do with a field. For example, the third line in Figure 2-12 could be entered as

 $2,48 - $$ 

This would place the contents of the field starting at 2,48 into the next buffer. See "field-I/O" later in this section.

An explanation of each entry in the screen template follows.

#### **#comment**

The first line of the template in [Figure 2-12](#page-29-0) is a comment. The comment line is not required but is recommended to describe the purpose of the screen template.

Comments can be embedded anywhere in the screen template and start with the "#" symbol. If a comment begins a line, no non-comment fields may follow the comment. However, a comment may appear after a non-comment field, such as after the field descriptor line shown in [Figure 2-12](#page-29-0). It is good programming practice to heavily comment files.

#### **screen-name**

The first non-comment line specifies the name of the screen. This is the screen template file name without the **.scn** extension.

#### **validation-tag offset**

This entry specifies the position of the *validation-tag* by row and column. You may enter **0,0** for the *validation-tag offset* in only two cases:

• To indicate that you do not want to validate this screen (you would also need to enter a hyphen, "-", as the validation-tag). You should only ignore the identity of a screen if you want the TRS process to perform the actions specified in the screen template regardless of what screen is actually active. For example, if you want to execute a command at the system prompt, you would not need to verify that you are at a specific screen, as long as you are sure the screen has a system prompt.

*Note:* In general, you should validate screens whenever possible. This ensures data for the host computer application is sent to the correct screen, and data sent back to the Meridian IVR 2.0/I application is from the correct screen.

• To tell the TRS to search the screen for the validation tag. If you do not know the exact location of the validation tag or if the location of the validation varies, you can tell the TRS to search the screen for the tag. Enter 0,0 for the offset, then enter the validation tag in the appropriate field.

#### **validation-tag**

This entry specifies the *validation-tag* used on the screen. The entry should be text that always appears in the same location every time this screen displays. For the example, "Account" is always displayed starting at location 1,1 whenever a customer's Account Receivable screen is displayed.

At the end of the previous screen template, you may want to use a clear screen function (or execute the ENTER key 24 times using *key-descripto*r lines ) so you know the starting point for information on the screen, especially if the screens you are accessing on the host computer scroll. For example, if you execute an application and it starts displaying information at the current cursor location, you need to know the current cursor location to be able to validate that screen.

Enter a hyphen, "-", for the *validation-tag* to indicate that you do not want to validate this screen (you would also need to enter **0,0** as the *validation-tag offset*). As described previously, you should only use this method of validation if you want the TRS process to perform the action specified in the template regardless of what screen is actually active.

*Note:* If the screen you need to validate is a blank screen, enter this line for the items:*screen-name*, *validation-tag offset*, and *validation-tag*:

```
blank1,1BLANKSCREEN
```
The word "blank" is a place-holder; the 1,1 and BLANKSCREEN are required.

#### **field-descriptor**

This line identifies the location and name of a field on the screen, and the action to be performed. You can enter as many *field-descriptor* lines as necessary to perform the task needed on the screen. The *field-descriptor* lines should be entered in the same order as they are accessed for the transaction. [Figure 2-13](#page-32-0) shows the syntax for *field-descriptor* lines.

#### <span id="page-32-0"></span>**Figure 2-13 The field-descriptor syntax**

row,column field-name field I/O

*Note*: If the application running on the host is stream-based, meaning the screen scrolls as the user enters data and retrieves responses, you should enter the field-descriptor as follows:

0,0- BLANKOUT

In this instance, the field-descriptor will clear the TRS memory space associated with the application screen so that your application call flow will know where to retrieve the appropriate data.

**row, column** If the TRS is going to read information from a field on the host screen, this entry locates the field on the screen. If you know the exact location of the field the TRS is reading from, you can enter it in row, column format. If you do not know the exact location of the field the TRS is reading from, or if the location of the field varies, you can enter 0,0 and the TRS will search for a match to the name specified in *field name*. For unformatted, character-based applications, you must specify the exact location.

In VT100 transactions, writing to the terminal screen always occurs at the current cursor position. Therefore, if the field I/O action is writing text to the host screen, the TRS will write the text to the screen at the current cursor position regardless of the row,column you specify.

If you enter "0,0" and a hyphen for the *row,column* and *field-name* entries, the *field I/O* specified is executed at the current cursor location.

To locate field-names on the screen for reading, the offset of the upper left corner of the screen is 1,1 and the lower, right corner is 24,80.

**field-name** This entry identifies the field being accessed on the terminal screen. If the *field-descripto*r is 0,0 (i.e., for an exact match), the *field-name*  must uniquely match text on the screen or must be a hyphen to indicate that the field is at the current cursor position. When entering the field name, keep in mind that the TRS process right-justifies all field names and removes all extra white space. If the transaction fails, this field identifies the current screen so the reset-action template can be executed.

If you enter "0,0" and a hyphen for the *row*, *column* and *field-name* entries, the *field I/O* specified is executed at the current cursor location.

To specify a specific location on the screen that does not have an associated *field-name*, use a hyphen, "-", for the *field-name* entry. If you do, you must specify a location, such as 24,8 for the location of the action specified by the *field-I/O* entry.

**field-I/O** This entry indicates the action to be taken on the field. Table 2-1 explains the valid entries for this field.

<span id="page-34-0"></span>**Table 2-1 Valid field I/O entries**

| <b>Entry</b>    | <b>Description</b>                                                                                                    |
|-----------------|----------------------------------------------------------------------------------------------------|
| ÷               | Inputs the contents of the next input buffer (transmitted<br>from the Meridian IVR 2.0/I application) into the field<br>and used for COMI cells.                                                                                                    |
| Snum            | Outputs the contents of the field into the next output<br>buffer. num is a number in the range 1-31 and<br>represents the number of characters in the field TRS will<br>put in the output buffer. If you do not assign num a<br>value, TRS will place 31 characters into the buffer. It is<br>used for COMO cells. |
| %n\$            | Outputs the contents of the field into an internal variable<br>named n, which must be a number from 1-9.                                                                                                    |
| $%n*$           | Enters the contents of internal variable n into the field.                                                                                                    |
| %n\$num         | Outputs the first num characters of the field into variable<br>n.                                                                                                    |
| text            | Any text string to be entered in the field. If any of the<br>special characters listed in this table are to entered as<br>text, enclose the entire text in quotes (e.g., "\$abc").                                                                                                    |
| <b>BLANKOUT</b> | Clears TRS memory space associated with the host<br>application screen before retrieving output.                                                                                                    |

*Note*: Place the asterisk and dollar sign characters in quotation marks if your field-descriptors require their use without their associated buffer commands.

For retrieving data into an output buffer, **\$***num* indicates the number of characters to be retrieved from the field; using **\$** without a number retrieves characters until an attribute is encountered, or a maximum of 31 characters have been retrieved.

Internal variables (indicated by the % symbol) are used within the VT100 screens only and cannot be transmitted through the TRS gateway. You can only use internal variables to store and enter data from one screen to another in the host computer application. To send the data to the Meridian IVR 2.0/I application that called the TRS process, you need to store the data in an output buffer.

555-9001-316 Standard 1.0 February 1996

When entering a *field-descriptor*, the entries on the line should be separated by white space or tab characters. If you are entering text for the field I/O, the TRS ignores any white space you include with the value until it encounters the new line character (e.g., the value includes several words).

*Note:* The order of the *field-descriptor* lines in your screen template file determines how data is entered and retrieved from the screens and written into the input and output buffers of a COMO cell. Chapter 4 describes how to use Meridian IVR 2.0/I cells to retrieve data from the host computer.

#### **key-descriptor**

Identifies a key to be used with the screen. To send information to the computer for processing or to execute a command, the terminal operator presses a key on the terminal keyboard. If you do not specify a key, nothing is sent to the host and the current screen does not change. The key could be the **ENTER** key or a function key. The format of this line is similar to the *field-descriptor*. Figure 2-14 contains the format of the *key-descriptor*.

#### **Figure 2-14 Key-descriptor line syntax**

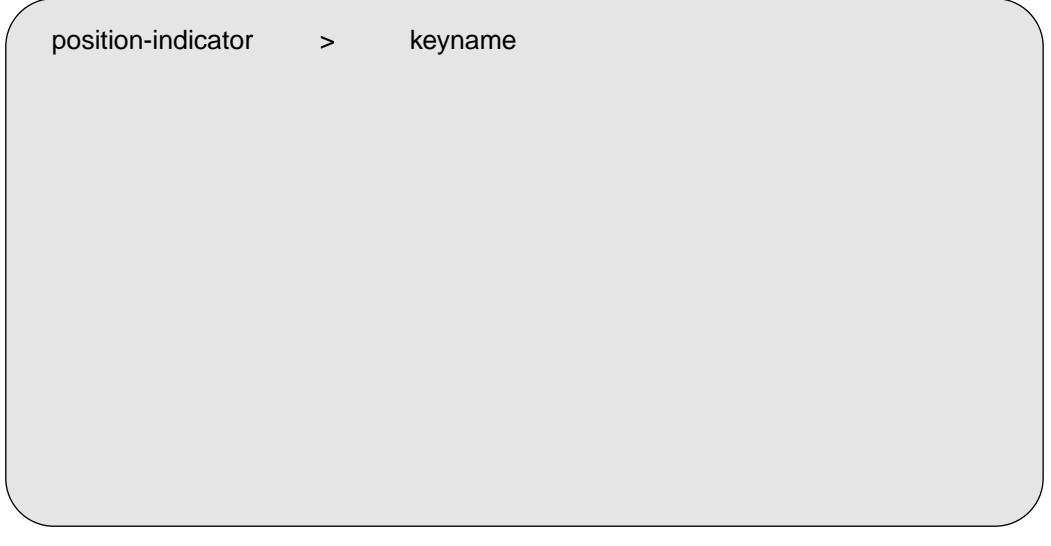

**position-indicator** This entry should be set to 0,0.

**>** This character indicates that this line contains a key.
**keyname** The name of the key for this screen. Table 2-2 lists the valid keys you can enter.

**Table 2-2**

**Valid key names**

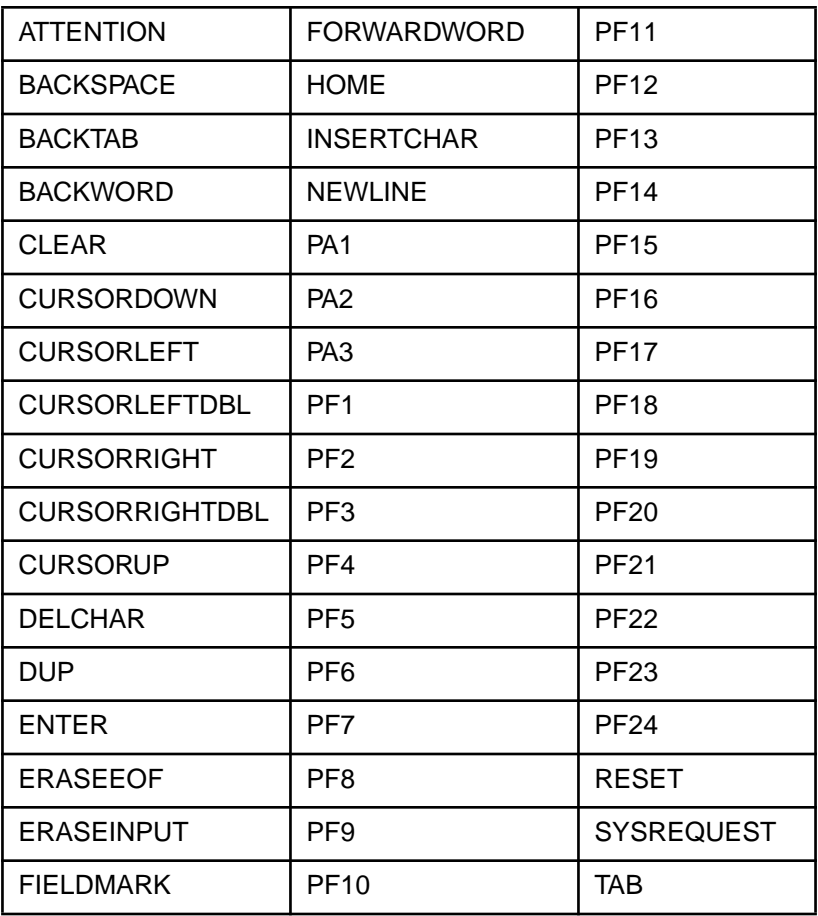

This line may appear anywhere after the *screen-name* line (i.e., the first non-comment line). As with *field-descriptor* lines, the entries on this line must be separated by white space or tab characters.

555-9001-316 Standard 1.0 February 1996

Download from Www.Somanuals.com. All Manuals Search And Download.

## **sleep-descriptor (optional)**

A *sleep-descripto*r causes the transaction to pause for a specified number of seconds. You can use a *sleep-descriptor* to pause the transaction for a specified period of time before or after processing a *key-descriptor*. The waiting period takes into account the time the host computer may take to process the information entered on the screen, and to move to the next screen. The transaction waits at any point where you place a *sleep-descriptor*.

Usually, a *sleep-descriptor* is placed after a *key-descriptor* to indicate that the session should wait for a specified amount of time to ensure that the next screen is ready.

*Note*: There is an inherent 5 second transaction time for each *sleep-descriptor* input. The total value of the *sleep-descriptor* and the inherent time must not exceed the time out value. For example, with 10 buffers, the inherent wait time is a minimum of 50 seconds. Therefore, the time out value should be greater than 50 seconds.

Each *sleep-descriptor* follows the syntax shown in Figure 2-15.

## **Figure 2-15 Sleep-descriptor syntax**

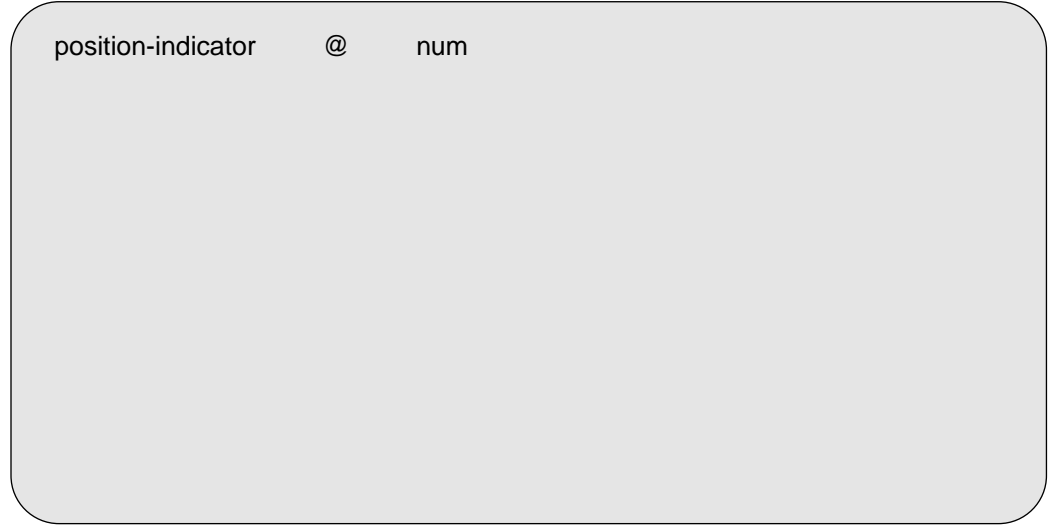

**position-indicator** This entry should be set to 0,0.

 **@** Identifies that this line is a *sleep-descriptor*.

**num** Specifies the number of seconds that the session should sleep. For example, to wait 25 seconds, you would code the sleep-descriptor as

0,0 @25

# **Initial-action templates**

Before you can process any information on the host computer using the VT100 Gateway, you need to set the starting point for each of your terminal sessions. For example, you may want session 2 to start processing at an application's main menu, whereas session 5 should start at the system prompt.

You automatically initialize each terminal session by defining initial-action templates. Initial-action templates are action templates that specify a sequence of screen templates that position the terminal session at the desired location on the host computer whenever TRS is started up.

The initial-action template follows the same format and syntax as defined for action templates earlier in this chapter. If you must use "\*" or "\$" characters in your field-descriptors, put them in quotation marks.

Instead of referencing these action templates in the COMI cell, you specify initial-action templates in an ASCII file named **trs.conf**. In addition, the session numbers defined in the **trs.conf** file must have a corresponding entry in a file named **vt100.ctl**, which assigns a device type for the session. See Chapter 3 for information on the configuration and syntax of the *trs.conf* and *vt100.ctl* files.

# **Chapter 3: Getting started**

# **Before using the VT100 Gateway**

Before you can use the VT100 Gateway, you must complete these tasks:

- If necessary, install a multiport adapter board and expander box.
- Create the action and screen templates necessary to navigate through the host application and return the desired information (see Chapter 2).
- Create the screen.conf, trs.conf, vt100.ctl, and com.conf files (described in this chapter).
- Before starting IVR 2.0/I, **cd** to the **/u/ivr/exe** directory on the application processor and execute the **./trs -c** command. This will verify that the VT100 Gateway has been installed and configured correctly, and that the screen and action templates have the appropriate syntax.
- Start IVR 2.0/I on the application processor. The TRS process is automatically started when you issue the **MIVR start** command.

If you are going to connect to the host computer via modem, you will have to configure the modem with the correct settings, attach the modem to the communication port, and dial up the host computer. Also make sure that **DIAL\_UP** is specified in the com.conf file (discussed later).

During startup, the trs.log file remains empty unless the verbose option (-v) is added. To debug the application put the TRS process into debug mode. Check the trs.log file or the trs.tmp file for errors. To put the TRS process into verbose mode go to /u/ivr/startup and change the ./trs -b line so that it reads  $/$ trs -b -v.

# **screen.conf file**

Since the VT100 protocol is character based, it has no built in mechanism for notifying the TRS that host output has ended and the application is ready for input. Creating the **screen.conf** file allows the TRS to quickly process host output by eliminating the time it spends waiting after host output ends.

The TRS uses the **screen.conf** file to determine the end of host transmission. The TRS checks every screen sent from the host against the screens you define in **screen.conf**. Each time the TRS recognizes a complete host screen, it allows the transaction to continue.

The TRS searches each host screen for one of the keywords in **screen.conf**. When it finds the keyword on the host screen, it then searches for the end of the screen. When it encounters the end of the screen, host output has ended so the TRS allows the transaction to continue. As an added checking mechanism, the TRS can also check for the beginning of the screen to ensure that it is passing along the correct screen.

Screen.conf must reside in the /u/ivr/3270 directory.

**Screen.conf** should contain the definitions of every screen the TRS will encounter - one definition per line. The order of the lines does not matter since the TRS checks every screen against all the definitions in **screen.conf**. [Figure](#page-41-0)  [3-1](#page-41-0) shows the syntax of the **screen.conf** file.

## <span id="page-41-0"></span>**Figure 3-1 screen.conf file syntax**

Keyword:Begin string:End string:

The colons (:) are used as field delimiters and must be placed in the specified positions without any additional white space.

## **Keyword:**

The keyword identifies the screen. If the keyword contains a space or a colon, then enclose the keyword in quotation marks. Since the keyword's purpose is to identify each screen, choose a unique keyword for each different screen.

## **Begin string:** (optional)

The TRS uses this string to determine the beginning of the screen. The begin string should be the first character or string on the screen. If it contains a space or a colon, then place the string in quotation marks. If you do not want the **screen.conf** file to check for the beginning of the screen, then enter a hyphen in this field.

## **End string:**

The TRS uses the end string to determine the end of the screen. The end string should be the last character or string on the screen. If the end string contains a space or a colon, then place the end string in quotation marks. You must provide an end string for the screen.conf file to be valid.

*Note*: The TRS considers the begin string and the end string part of the data.

See Figure 3-2 for an example of the **screen.conf** file.

**Figure 3-2 screen.conf file**

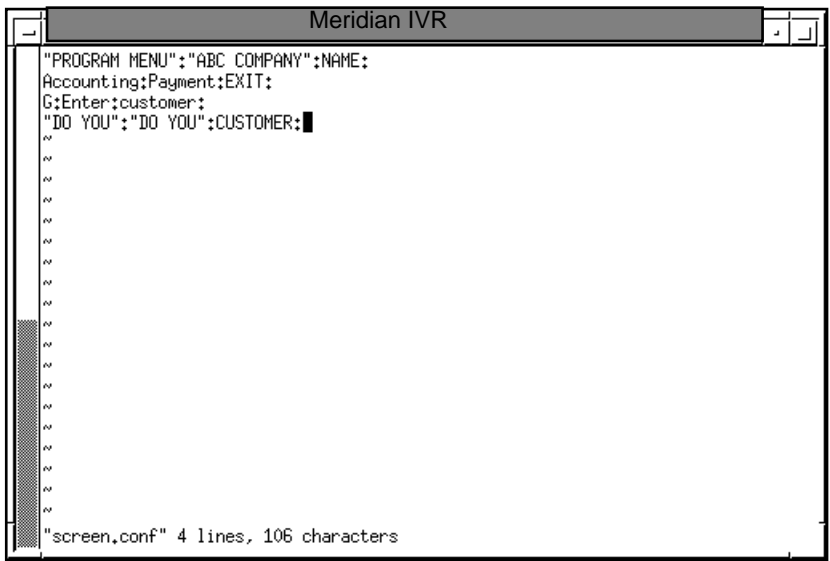

In Figure 3-2, **PROGRAM MENU** is the keyword for the first screen. Since it contains a "s13is" case, it also searches for the begin string **PROGRAM MENU**. Upon finding the begin and end string, the TRS continues the transaction.

If your host application screens do not have enough unique keywords or if the application demonstrates unpredictable screen behavior, then you have difficulty making a **screen.conf** file. In this case refer to the MAX\_WAIT\_TIME entry in the com.conf file discussed in Chapter 3.

# **Setting up the trs.conf file**

The **trs.conf** file specifies the initial-action template for each session you define on the IVR 2.0/I application processor. The **trs.conf** file must reside in the /u/ivr/3270 directory. [Figure 3-3](#page-43-0) shows the syntax for the **trs.conf** file.

555-9001-316 Standard 1.0 February 1996

## <span id="page-43-0"></span>**Figure 3-3 trs.conf file syntax**

app-name:board-number>session-number:initial-template:heartbeat:protocol

The colons  $\therefore$  and the greater than  $\Rightarrow$  symbols are used as field delimiters and must be placed in the specified positions without any additional white space.

## **app-name**

The *app-name* entry identifies the application on the mainframe to which you assign the session. The name entered here is the same name you enter in the action templates that are executed by the IVR 2.0/I application.

## **board-number**

The *board-number* entry must be 0. This entry is provided to support future development.

## **session-number**

In the VT100 option, the *session-number* entry determines the number of sessions per board with session numbers ranging from 2 to 16. By using two digital boards there can be up to 15 sessions, if there is only one ACCESS link.

## **initial-template**

The *initial-template* entry identifies an initial-action template (without the **act** file extension) for setting the startup action for the specified sessions when connecting to the host computer. The start-up action brings the specified sessions to the screen on the host computer where the action templates start when processing requests. Figure 3-4 shows the flow of a sample initial-action template.

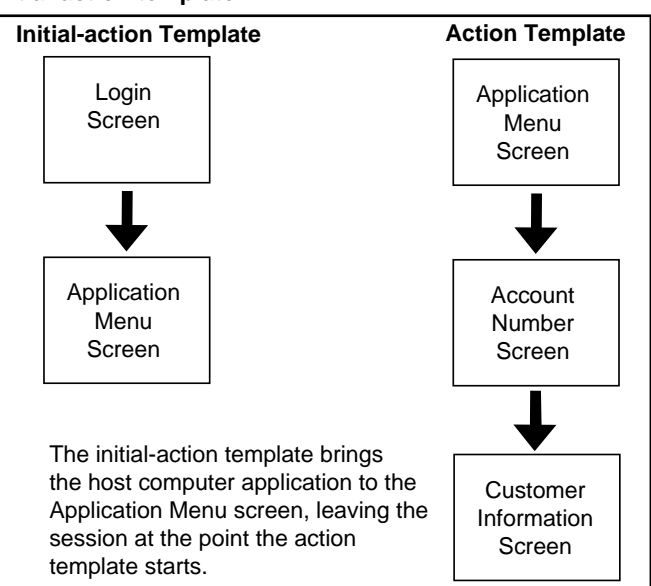

**Figure 3-4 Initial-action template**

The initial-action template follows the same format described earlier for action templates. The screen templates specified by the initial-action template must also be created. The screen template for a login screen (or the login prompt) must specify the correct login ID and password (if appropriate) to access the host computer. You should not specify a reset-action template in the initial-action template, although you should specify a logout-action template.

## **heartbeat**

You can specify an optional *heartbeat* action for the application specified by *app-nam*e. You can use this feature to send an indication to the host that a session is still active. Some hosts log out sessions that remain idle for a period of time. You can also use the heartbeat action to check connectivity, verifying that the session remains on the appropriate screen. Typically, the *heartbeat* action contains a logout-action template which brings the session back to the login screen if the connectivity with the mainframe fails. If you do not need a heartbeat action, enter a hyphen for this action.

You specify the *heartbeat* in this format: *actiontemplate@n*, where n is the number of seconds between each execution of the action template when the session is idle.

The heartbeat action template uses the same syntax as the action templates described earlier in this chapter, and usually only specifies a single screen template. That screen template is usually the last screen specified in the initial-action template. Typically, your screen template would only include a *key-descriptor* line, usually the **ENTER** key and *validation-tag*.

## **protocol**

The protocol entry indicates the communications protocol being used by app-name. This field is required and should be set to vt100.

## **Example "trs.conf" File**

Consider the following example. Initial-action template files login.act and signin.act have been defined and reside in the /u/ivr/3270 directory. There are four applications which you want to access on the host computer:

- accounting, accesses the accounting software
- **market**, tracks stock market activity
- banking, retrieves credit balances
- **airline**, for purchasing tickets on a local commuter carrier

The application names shown here are not necessarily the actual names assigned on the host computer, but they are the names assigned on the application processor for the trs.conf file and all action templates that use these applications.

<span id="page-46-0"></span>You want to set up the VT100 Gateway to initialize the sessions as follows:

- initialize sessions 2-3 for **accounting** with **acctinit.act**,
- initialize sessions 4-8 for **market** with **login.act**,
- initialize sessions 9-10 for **banking** with **login.act**, and
- initialize sessions 15-17 for **airline** with **signin.act**

Figure 3-5 illustrates how you should set up **trs.conf** to implement the configuration for only the accounting application.

## **Figure 3-5 trs.conf file for accounting application**

#trs.conf file to set up sessions for the IVR Generator application processor accounting:0>2-3:acctinit:ping@60:vt100

> The trs.conf file as shown in Figure 3-5 relates to the initial-action template shown in [Figure 3-9.](#page-52-0)

# **Setting up the vt100.ctl file**

The vt100.ctl file must be created and stored in the /u/ivr/vt100 directory before you can use the VT100 Gateway. The vt100.ctl file configures the terminal type for each session and corresponds to the sessions defined in the trs.conf file.

Each line in the vt100.ctl file uses the syntax shown in [Figure 3-6](#page-47-0).

555-9001-316 Standard 1.0 February 1996

<span id="page-47-0"></span>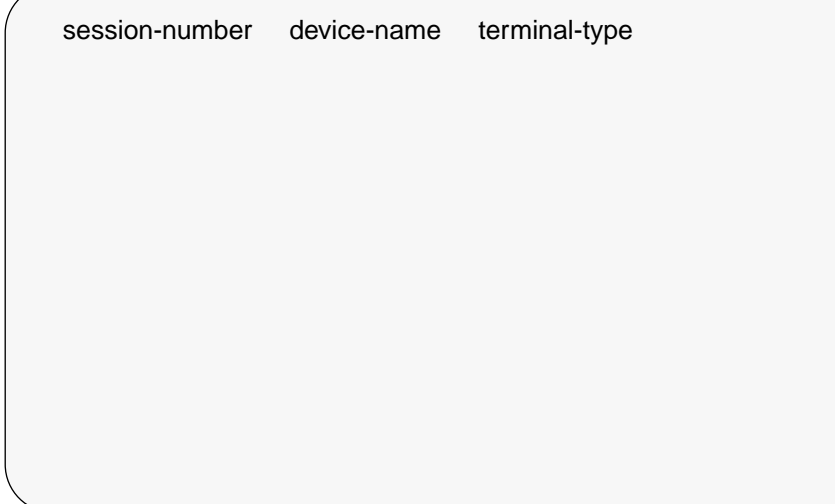

Figure 3-7 shows a **vt100.ctl** file, based on the example **trs.conf** file in [Figure](#page-46-0)  [3-5](#page-46-0).

## **Figure 3-7 vt100.ctl file for accounting application**

- 2 /dev/ttyi1b vt100
- 3 /dev/ttyi1c vt100

The follow sections describe each entry in the vt100.ctl file.

## **session-number**

The *session-number* entry specifies the session this line defines. For example, the first line in [Figure 3-7](#page-47-0) defines the terminal type to be used for session 2. The entry must be a single number, ranging from 2 to 16. You do not need to list the sessions in numerical order, and you can skip session numbers.

## **device-name**

The *device-name* entry is the exact name of the device file in the /**dev** directory to use for the VT100 Gateway for the specified sessions. Use the full directory path (as shown in [Figure 3-7\)](#page-47-0) when entering the device file name. You can set all necessary operating modes (e.g., baud rate, representation parameters, flow control, etc.) in the com.conf file discussed in the next section.

## **terminal-type**

The *terminal-type* entry defines the type of terminal to be emulated by the TRS process. For this release of the VT100 Gateway, this entry is always "vt100." This field is included to support future releases that may allow additional terminal types.

# **Setting up the com.conf file**

**com.conf s**ets the communication attributes of the serial port. The **com.conf** file allows the adjustment of the terminal I/O options for the host's input device, which in this case is the IVR 2.0/I TRS process. If the **com.conf** file does not exist, the TRS uses its hardcoded default values. Table 3-1 shows the TRS default communication settings.

## **Table 3-1 TRS default communication settings**

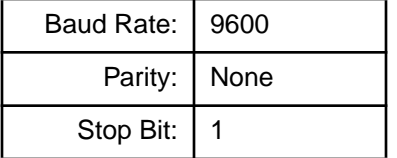

555-9001-316 Standard 1.0 February 1996

The **com.conf** file must be created if the baud rate is anything other than 9600. The **com.conf** file is located in the vt100 directory and a sample is shown in Figure 3-8.

### **Figure 3-8 com.conf file**

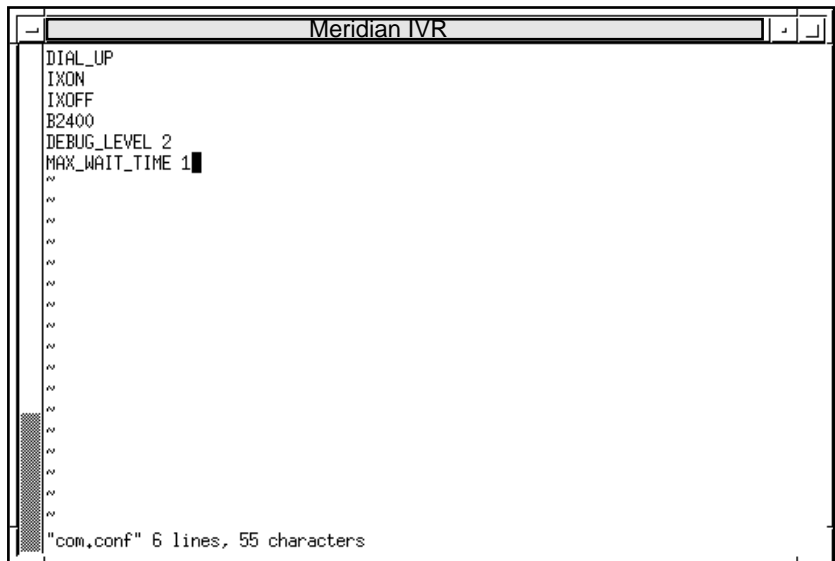

Creating the **com.conf** file allows you to adjust the following values.

## **IXON**

**IXON** allows you to stop host output by sending ASCII DC3, and restart host output by sending ASCII DC1. **IXON** prevents input queue overflow.

## **IXOFF**

**IXOFF** requests that the host send start/stop characters when the input queue is nearly empty or full. **IXOFF** prevents host input queue overflow.

**IXON** and **IXOFF** prevent queue overflow. If both are set and the host or terminal sends more information than their respective queues can handle, the communication port stops the data flow. When the queue gets down to a manageable level, the communication port resumes the flow of information.

## **Baud Rate**

300 to 19200. Setting the baud rate tells the TRS the rate at which it is to communicate with the host. Set the baud rate by typing **B** then the rate. For example **B4800** or **B19200**.

## **Parity**

**PARENB** enables parity generation and detection.

**PAREVN** sets parity to even.

**PARODD** sets parity to odd.

## **CSTOPB**

**CSTOPB** select 1 stop bit per character. If **CSTOPB** is not specified, then there are 2 stop bits per character.

## **DIAL\_UP**

Enter **DIAL** UP in the **com.conf** file if IVR 2.0/I is going to access the host computer via modem.

## **DEBUG\_LEVEL**

1 to 5. Setting the debug level determines how much debugging information is sent to the **/u/ivr/vt100/vt100log** file.

## **MAXIMUM\_WAIT\_TIME**

This parameter tells the TRS how long to wait for the output from the host to end. Only use this parameter if you can not use a **screen.conf** file. The wait time is specified in seconds.

# **A complete sample transaction**

This section summarizes how the sample accounting application would start up, retrieve a customer's balance and reset for the next transaction. The sample transaction uses these templates in the following way:

- The initial-action template logs on to the host computer and starts up the "acct" application.
- The action template chooses the "Accounts Receivable" option from the application's menu and retrieves a customer's balance.
- The reset-action template returns to the application's menu screen and waits for the next transaction.
- The logout-action template is included in case an error occurs at any time during the transaction.

# **Initial-action template**

Once the TRS process is invoked, the initial-action template acctinit.act brings the session assigned to the accounting application to the menu screen. [Figure 3-9](#page-52-0) shows the initial-action template, its supporting screen templates and the corresponding screens on the host computer.

<span id="page-52-0"></span>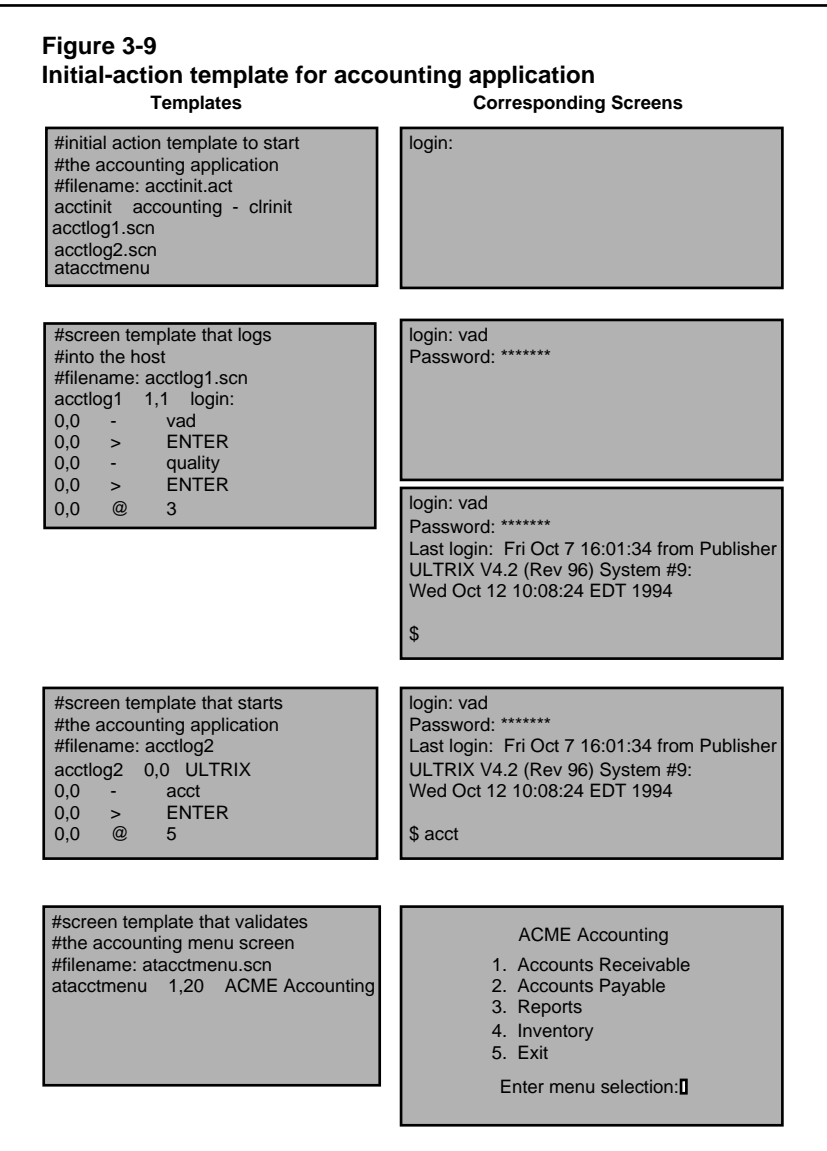

The initial-action template starts the accounting session with the host computer by accessing **accounting** from the **trs.conf** file. It then executes the screen templates **acctlog1**, **acctlog2**, then **atacctmenu**.

555-9001-316 Standard 1.0 February 1996

Download from Www.Somanuals.com. All Manuals Search And Download.

The screen template **acctlog1.scn** does the following:

- enters the login name
- enters the password
- waits three seconds for the host to process the login action

The screen template **acctlog2.scn** does the following:

- at the system prompt, enters the command to run the application
- types the ENTER key to start the application
- waits five seconds for the host to run the accounting application

The screen template **atacctmenu.scn** validates the accounting main menu screen, but performs no action.

The **acctlog1** and **acctlog2** screen templates use "0,0" as the *row*,*column* location and a hyphen for the *field-tag* to indicate that all text will be entered at the current cursor position. This method is used because the login prompt and the first prompt may not always appear in the same location on the screen. Prompts vary from system to system, and can include longer, customized names.

*Note:* No *key-descriptor* is specified for the "atacctmenu" screen template. This means once the screen is validated, this screen remains active until the next transaction is executed.

The initial-action template shown in [Figure 3-10](#page-54-0) specifies the **clinit.act** logout-action template, and does not specify a reset-action template. [Figure 3-10](#page-54-0) shows the **clinit** logout-action template, its corresponding screen templates, and the associated application screens.

<span id="page-54-0"></span>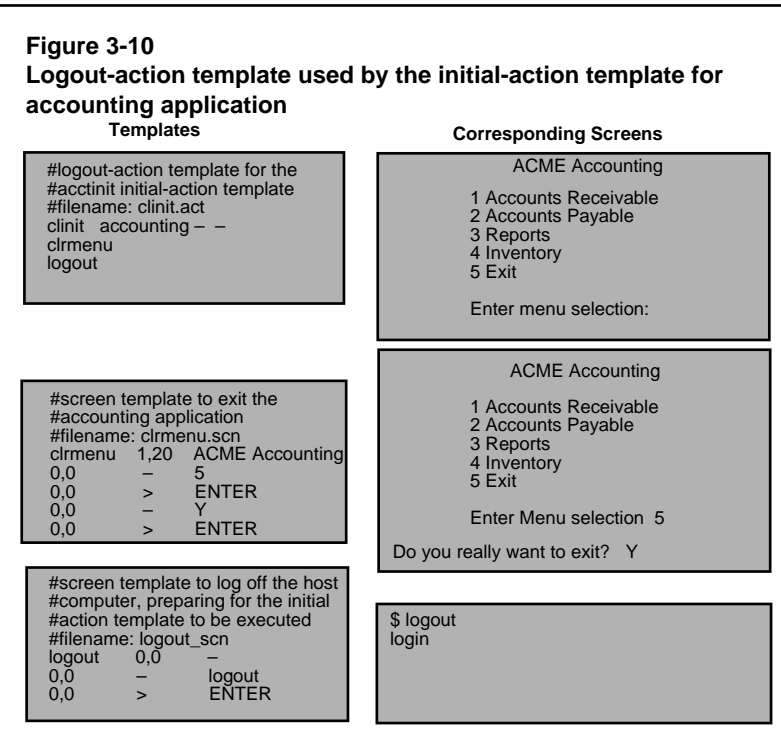

The final screen template listed, **logout**, brings the host application back to the initial screen, leaving the connection open and waiting for the TRS process to login. TRS always executes the initial-action template for a session (after a pause of 30 seconds) after any logout-action template is executed.

# **Action template performing a transaction**

As shown in [Figure 3-10,](#page-54-0) the initial-action template brings the session to the application's menu screen. The action template created to get a customer's balance starts at that screen. [Figure 3-11](#page-56-0) shows the action template, its screen templates, and the corresponding host computer screens that perform the following functions:

- choose the Accounts Receivable option from the application's menu
- enter (on the line that pops up at the bottom of the screen) the customer account number from an input buffer provided by the COMI cell
- when the customer information screen displays, the template places the current balance in an output buffer to be transmitted to the COMO cell
- execute a reset-action template to return the session application to the application's menu screen

## <span id="page-56-0"></span>**Figure 3-11 Action template for accounting application**

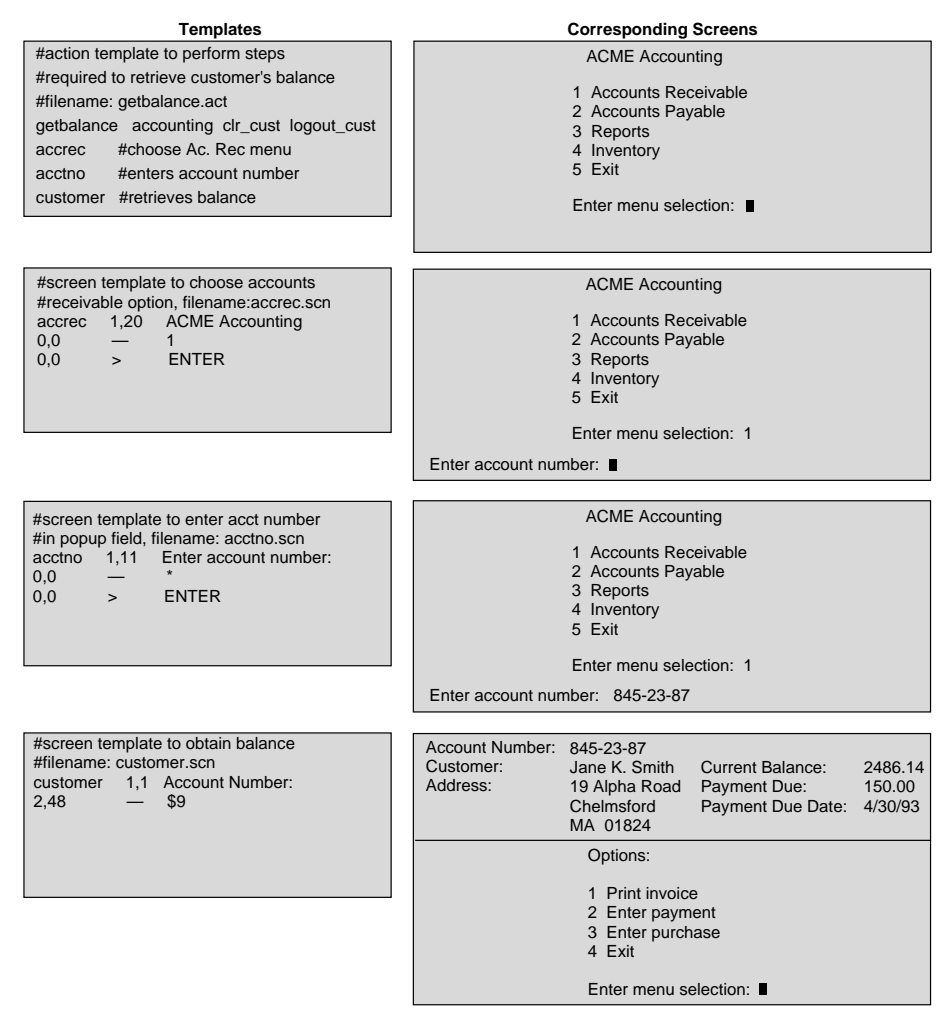

The number 1 and the account number are entered at the current cursor location. Therefore, you do not need to specify a location or a **field-tag**. The last line in the "customer" screen template places the contents of the field starting at location 2,48 (the number 2486.14) into the next output buffer.

555-9001-316 Standard 1.0 February 1996

Download from Www.Somanuals.com. All Manuals Search And Download.

The reset-action template is designed to return the session to the "acct" application's menu screen where it awaits the next transaction. Figure 3-12 shows the reset-action template, and its accompanying screen templates.

## **Figure 3-12 Reset-action template for accounting application**

#### Action Template **Action Template Action** Template

#reset-action template for the getbalance #action template, filename: clr\_cust.act  $\text{clr\_cust}$  accounting  $$ clrcust #exits customer info screen atacctmenu #validates application menu screen

#screen template to clear customer info #screen, filename: clrcust.scn clrcust 1,1 Account Number:  $0.0$   $-4$ 0,0 > ENTER

#screen template that validates the acctng #menu screen, filename: atacctmenu.scn atacctmenu 1,20 ACME Accounting

Notice that the **atacctmenu** screen used in the reset-action template is the same screen used in the initial-action template. This screen template verifies that the menu screen has returned, but it performs no function.

[Figure 3-13](#page-58-0) shows the logout-action template, and its accompanying screen templates, that return the host computer to the login screen if an error occurs and the reset-action template also experiences an error.

## <span id="page-58-0"></span>**Figure 3-13 Logout-action template for accounting application**

**Action Template** 

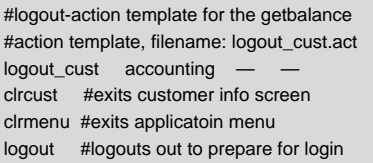

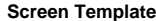

#screen template to clear customer info #screen, filename: clrcust.scn clrcust 1,1 Account Number:  $0.0 - 4$ 0,0 > ENTER

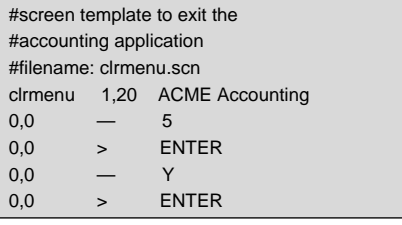

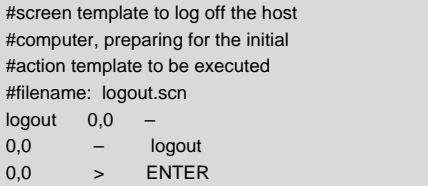

The logout-action template brings the host computer back to the login screen. The TRS then executes the initial-action template, as it does whenever any logout-action template is successful.

If the transaction fails before the customer screen is accessed, the logout-action template searches the other screen templates until a valid tag match is found, then it executes that screen template and the following screen templates.

# **Chapter 4: IVR 2.0/I call flow interface**

Now that you understand how to script VT100 transactions as action and screen templates, you can begin integrating these templates into your IVR 2.0/I Applications (Figure 4-1).

**Figure 4-1 Accessing the mainframe**

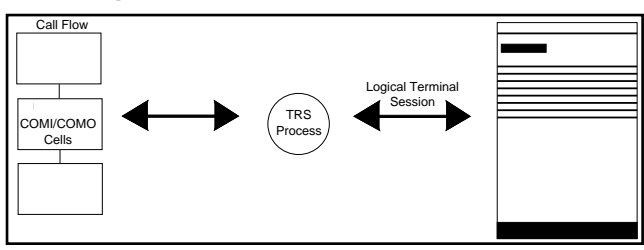

This chapter explains

- how to code your applications to perform VT100 transactions
- how to use the COMI, COMO, and COMA cells to communicate with the host computer (using the accounting application developed in the previous chapters as an example)

# **Using the COMI, COMO, and COMA cells to access the host computer**

With IVR 2.0/I, the links between the IVR 2.0/I call flow and the TRS are the COM cells. The COMI cell sends input to the TRS process and identifies the action template file, the COMO cell receives output from the TRS process, and the COMA cell aborts a transaction in progress (usually used in the clean-up branch in case a caller hangs up before the transaction completes). [Figure 4-2](#page-60-0) illustrates this interaction.

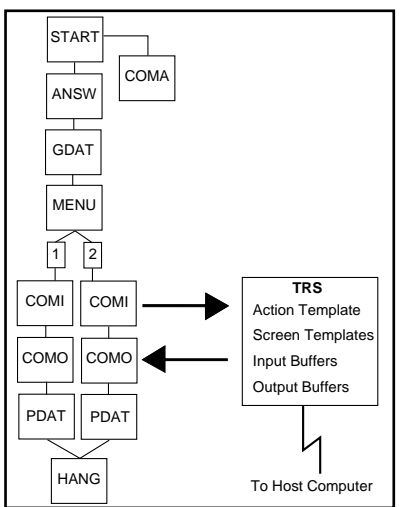

<span id="page-60-0"></span>**Figure 4-2 Activating the gateway from a COMI cell**

To develop an application that processes one or more terminal sessions, start as if you were developing any other voice application:

- Determine the telephone interaction with the caller and create the corresponding IVR 2.0/I call flow.
- At the point in the call flow where you require interaction with the host computer, insert a COMI cell.
- Insert a COMO cell to receive the output from the TRS transaction.

You must always follow a COMI cell with a COMO cell, even if you do not require the return of any data.

# **Setting the COMI cell parameters**

[Figure 4-3](#page-61-0) shows the parameter window for the COMI cell in the accounting application.

## <span id="page-61-0"></span>**Figure 4-3 COMI cell parameter window**

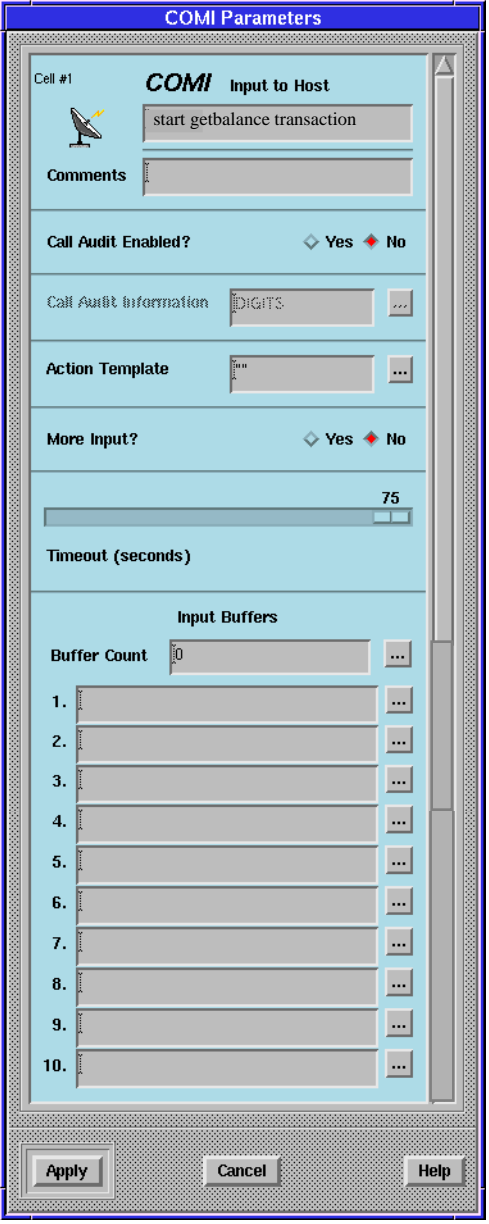

Meridian IVR VT100 Gateway Development Guide Product release 2.0/I

Download from Www.Somanuals.com. All Manuals Search And Download.

The following sections describe what you should enter in each area of the parameter window.

## **COMI cell name**

In order to make the cell easy to identify, includes the name of the action template the cell calls out. The cell name shown in [Figure 4-3](#page-61-0) is "start getbalance transaction."

## **Call Audit Enabled**

Determines if this cell logs the following information to the call audit statistics file (audit stat.d):

- Application Name
- Cell Name
- Cell Number
- Date and Time of Cell Execution
- Contents of the Cell Comment field
- Contents of the Call Audit Information buffer

The default setting is No.

## **Call Audit Information**

When you enable Call Auditing, the Call Auditing process logs the contents of this buffer to the audit\_stat.d file. The default setting is DIGITS.

## **COMI action template**

Enter the name of the action template, in quotes, and leave off the **.act** suffix. [Figure 4-3](#page-61-0) shows "**getbalanc**e" as the entered name.

## **COMI cell more input**

If you need to send more than 10 input buffers to the host computer, click the button in front of "Yes"; if you are sending 10 or less input buffers, click the button in front of "No." If you specify "Yes," place additional COMI cells on the drawing board until you have enough input buffers. Connect the Success branch of the first COMI cell to the Input branch of the following COMI cell. Connect the rest of the COMI cells in this fashion. The final COMI cell should have the "No" button selected for the "More Input?" parameter.

555-9001-316 Standard 1.0 February 1996

## **COMI cell timeout**

Select the number of seconds you want the TRS process to wait for the transaction to complete by moving the slider under "Timeout". There is an available range from 1 to 75 seconds. This indicates the maximum time for the COMI cell to start the transaction and send the necessary input buffers, and for the COMO cell to receive the output buffers. The TRS process rejects the transaction and sends back a timeout if the action is not performed within the time allotted.

*Note*: The application will take the timeout branch of the COMI cell if a timeout occurs.

*Note*: There is an inherent 5 second transaction time for each *sleep-descriptor* input. The total value of the *sleep-descriptor* and the inherent time must not exceed the time out value. For example, with 10 buffers, the inherent wait time is a minimum of 50 seconds. Therefore, the time out value should be greater than 50 seconds.

## **COMI cell buffer count**

You do not need to enter a value in this field as IVR 2.0/I automatically calculates the number of buffers when you click the "Apply" button.

## **COMI cell input buffers**

Enter the names of the input buffers containing the information to pass to the TRS process. The input buffer shown in [Figure 4-3](#page-61-0) is ACCOUNTNUMBER, without any quotes. In this example, you must program your application to place the customer's account number in the ACCOUNTNUMBER buffer before the COMI cell is executed.

In this example, ACCOUNTNUMBER is a user-defined buffer; you can use any name for your applications, or you can use system buffers.

*Note:* You must enter the input buffers in the same order the host computer uses them.

If you need to use more than 10 input buffers in your application, make sure you select "Yes" for "More Input?", then string COMI cells together until you have enough input buffers. Connect each additional COMI cell to the previous one's "SUCCESS" branch.

## **Setting the COMO cell parameters**

Once you have set the COMI cell to send information, code the COMO cell to receive information. You must place a COMO cell directly after the COMI cell to complete the transaction, even if the host computer is not sending any data to any output buffers. The TRS process sends verification that the transaction completed successfully or it sends notification that there was an error in the COMO cell.

[Figure 4-4](#page-65-0) shows the parameter window for the COMO cell in the accounting application.

## <span id="page-65-0"></span>**Figure 4-4 COMO cell parameter window**

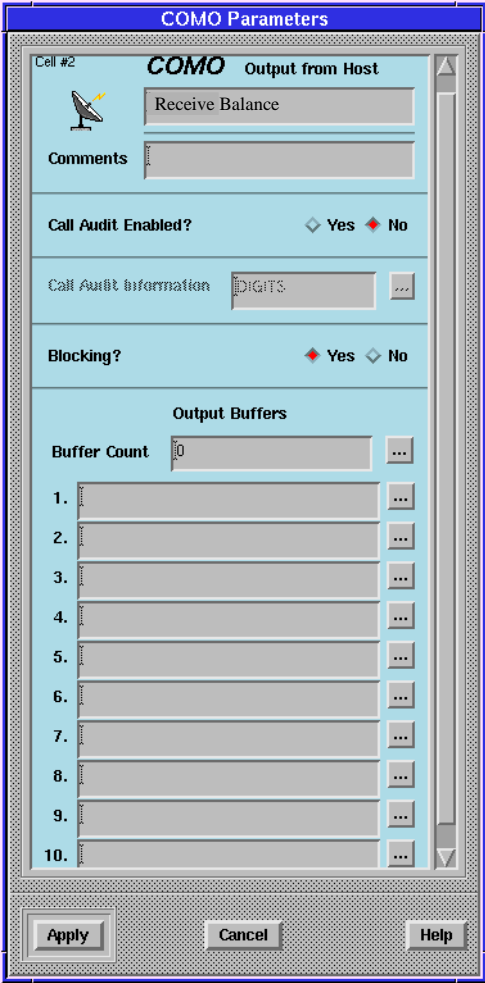

The following sections describe what you should enter in each area of the parameter window.

## **COMO cell name**

The cell name shown in Figure 4-4 is "Receive Balance." The name helps identify the function of the cell.

## **Call Audit Enabled**

Determines if this cell logs the following information to the call audit statistics file (audit\_stat.d):

- Application Name
- Cell Name
- Cell Number
- Date and Time of Cell Execution
- Contents of the Cell Comment field
- Contents of the Call Audit Information buffer

The default setting is No.

## **Call Audit Information**

When you enable Call Auditing, the Call Auditing process logs the contents of this buffer to the audit\_stat.d file. The default setting is DIGITS.

## **COMO cell blocking?**

Activating blocking tells the COMO cell to wait for the transaction to complete before continuing to the next cell. The application will wait until the TRS interaction ends before it continues through the IVR 2.0/I application (following the "END OF DATA" or "MORE DATA" branch, only one of these cells should have a branch). If you select "No," the COMO cell receives a status code from the TRS process. If the transaction is complete, the application follows the "END OF DATA" or "MORE DATA" branch (whichever one connects to another cell). If the transaction is not complete, the application follows the "NOT READY" branch. You could use this branch to play a prompt notifying the caller that the transaction is in progress, and then feed the call flow back into the COMO cell.

## **COMO cell buffer count**

You do not need to enter a value in this field as IVR 2.0/I automatically calculates the number of buffers when you click on the "Apply" button.

## **COMO cell output buffers**

Enter the name of the buffers that will accept the output from the host computer. [Figure 4-4](#page-65-0) shows BALANCE (no quotes) as the only output buffer for this example.

*Note:* You must enter the output buffers in the same order they will be used by the TRS process.

If your application uses more than 10 output buffers, string COMO cells together until you have enough buffers. Connect the input branch of each subsequent COMO cells to the "MORE DATA" branch of the previous COMO cell.

## **COMO cell branches**

As shown in Figure 4-5 on page 4-9, the COMO cell has several branches.

## **Figure 4-5 COMO cell**

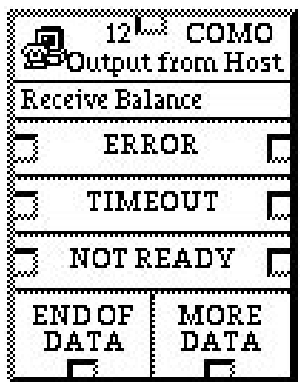

Table 4-1 describes each branch of the COMO cell.l

## **Table 4-1 Branches of the COMO cell**

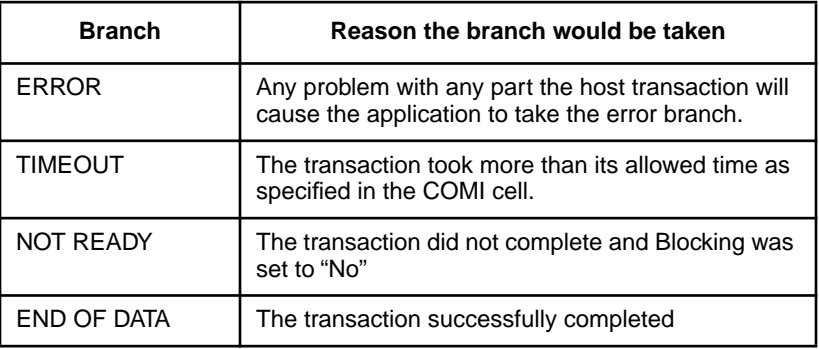

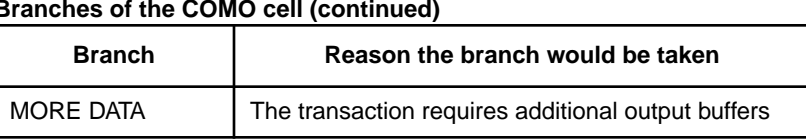

**Table 4-1 Branches of the COMO cell (continued)**

For each COMO cell, use either the "END OF DATA" branch, or the "MORE DATA" branch, but not both. If you use the "MORE DATA" branch, the next cell must be another COMO cell. The last COMO cell should use the "END OF DATA" branch.

## **Setting the COMA cell parameters**

Use a COMA cell in the CLEANUP branch of the START cell to deal with an error like a caller hanging up in the middle of a transaction. See Figure 4-6.

If you selected manual mode in the application template, use the COMA cell to abort a transaction in progress and release the session (see Chapter 2).

**Figure 4-6 COMA cell in the CLEANUP branch of a START cell**

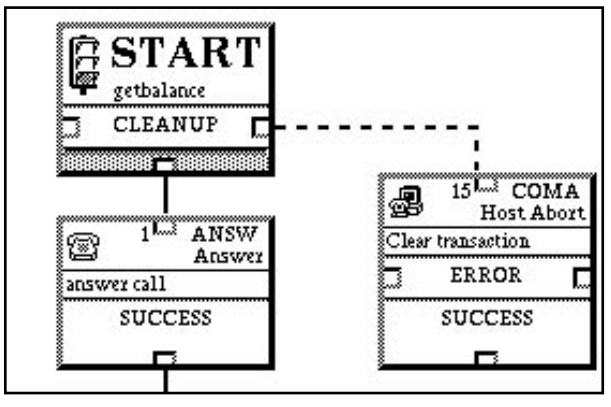

The COMA cell frees all memory and buffers associated with the COMI and COMO cells.

The COMA cell parameters window contains a cell name field, and a comments field. The COMA cell in Figure 4-6 has "Clear transaction" as its cell name.

555-9001-316 Standard 1.0 February 1996

# **An application using the COMI, COMO, and COMA cells**

[Figure 4-7](#page-70-0) shows a sample IVR 2.0/I application that uses the COMI, COMO, and COMA cells to retrieve a customer's account balance stored on a host computer. This example application uses the action and screen templates created in Chapter 3. A caller activates this example application by pressing "1" after hearing the prompt played by the MENU cell. A separate action template and its associated screen templates would need to be created to support menu choice 2.

To illustrate the logic of the call flow, these applications are shown as one page applications with no error branches. In reality, these applications would span several pages and would have all error branches connected appropriately.

<span id="page-70-0"></span>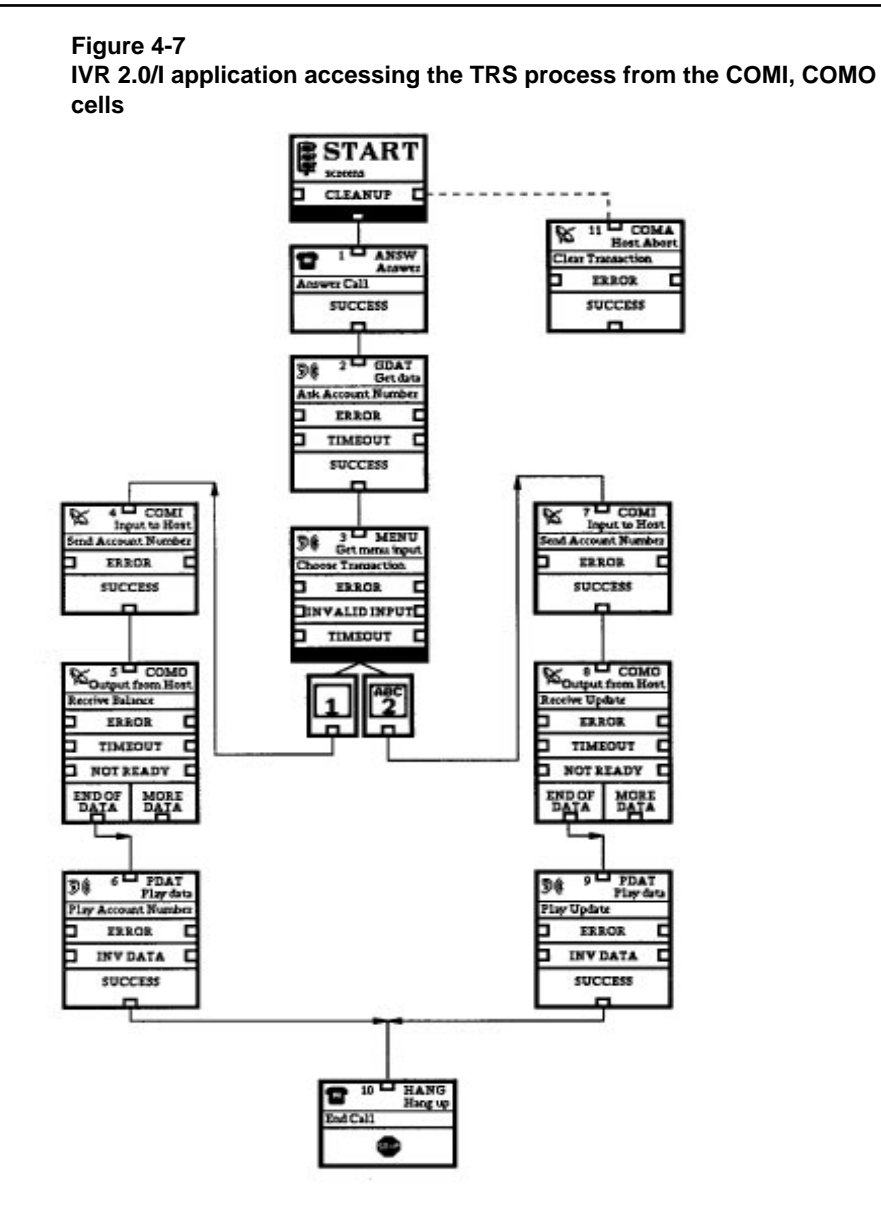

Prior to the execution of this application, the initial-action template is executed (when IVR 2.0/I is started on the application processor). Once a call from a customer is received, the IVR 2.0/I application performs these steps:

555-9001-316 Standard 1.0 February 1996

Download from Www.Somanuals.com. All Manuals Search And Download.

**Table 4-2 Application cell functions**

| <b>Step</b>       | <b>Description</b>                                                                                                    |
|-------------------|----------------------------------------------------------------------------------------------------|
| Cell 1            | The ANSW cell answers the incoming call.                                                                                                    |
| Cell <sub>2</sub> | The GDAT cell plays a prompt requesting the caller to<br>enter an account number. The number entered is<br>stored in the ACCOUNTNUMBER buffer.                                                                                                    |
| Cell <sub>3</sub> | The MENU cell plays a prompt instructing the caller to<br>press 1 to get an account balance, or press 2 to get an<br>account update.                                                                                                    |
| Cell 4            | When the caller presses "1" on the telephone, the COMI<br>cell starts the transaction.                                                                                                    |
|                   | According to the COMI cell parameters in Figure 4-3,<br>the action template specified in the COMI cell<br>parameter window is "getbalance". (This template is<br>used in the sample transaction described in Chapter 3:<br>Getting started, specifically Figure 3-11 on page 3-18.) |
|                   | The COMI cell provides the contents of the<br>ACCOUNTNUMBER buffer to the host computer<br>application.                                                                                                    |
| Cell <sub>5</sub> | According to the COMO cell parameters in Figure 4-4<br>on page 4-7, the COMO cell receives the customer's<br>balance from the BALANCE buffer.                                                                                                    |
| Cell 6            | The contents of the BALANCE buffer is played to the<br>user.                                                                                                    |
| <b>Cell 7-9</b>   | When the caller presses "2" on the telephone, an<br>account update is given because the application<br>communicates in a similar manner.                                                                                                    |
| Cell 10           | The caller hangs up and the application ends.                                                                                                    |

If the caller hangs up before the transaction is completed, the COMA cell in the clean-up branch of the START cell clears the memory and buffers associated with the application.
[Figure 4-8 on page 4-15](#page-73-0) shows how the COMI and COMO cell parameters relate to the screens defined on the host computer. This transaction uses an action template, **getbalance**, to call three screen templates - one to choose the Accounts Receivable menu, one to enter the account number, and one for the customer information screen. Each screen template lists the fields that will be accessed.

## <span id="page-73-0"></span>**Figure 4-8 COMI/COMO cell parameters, TRS templates, and VT100 screens**

## **Templates Corresponding Screens** From Action Template parameter in COMI cell #action template to perform steps

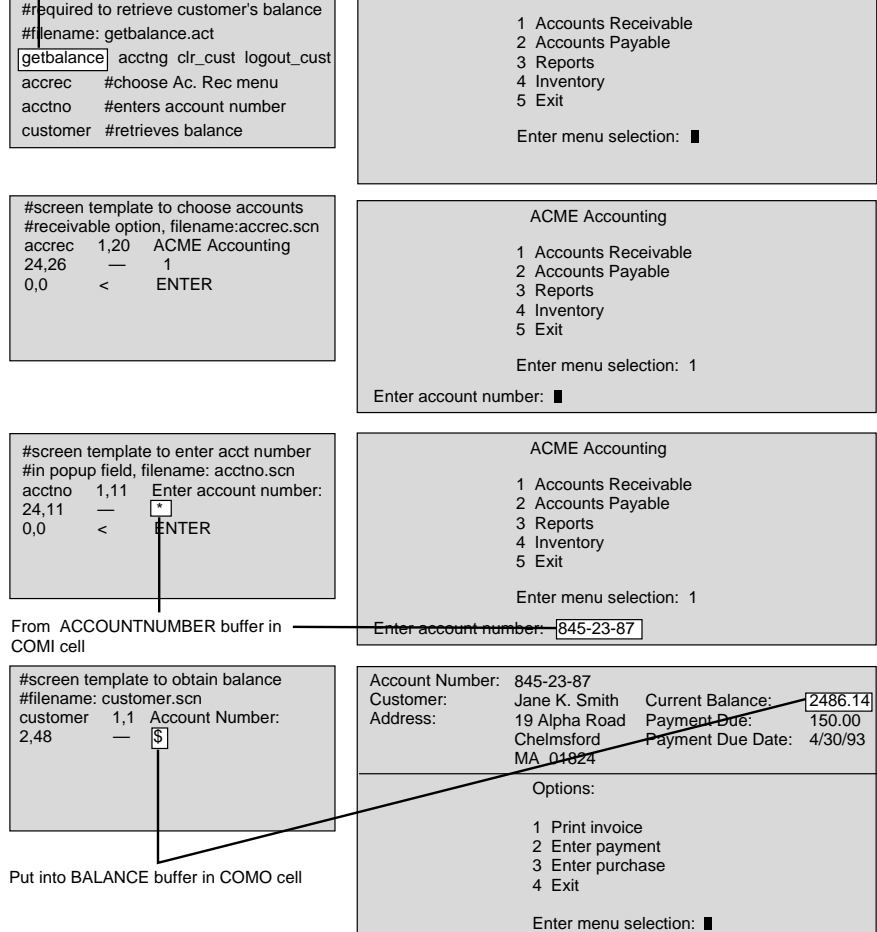

ACME Accounting

Meridian IVR VT100 Gateway Development Guide Product release 2.0/I

Download from Www.Somanuals.com. All Manuals Search And Download.

# **Appendix A: Host error messages**

## **Terminal Resource Server (TRS) Messages**

## **ERR: Unable to reset application environment**

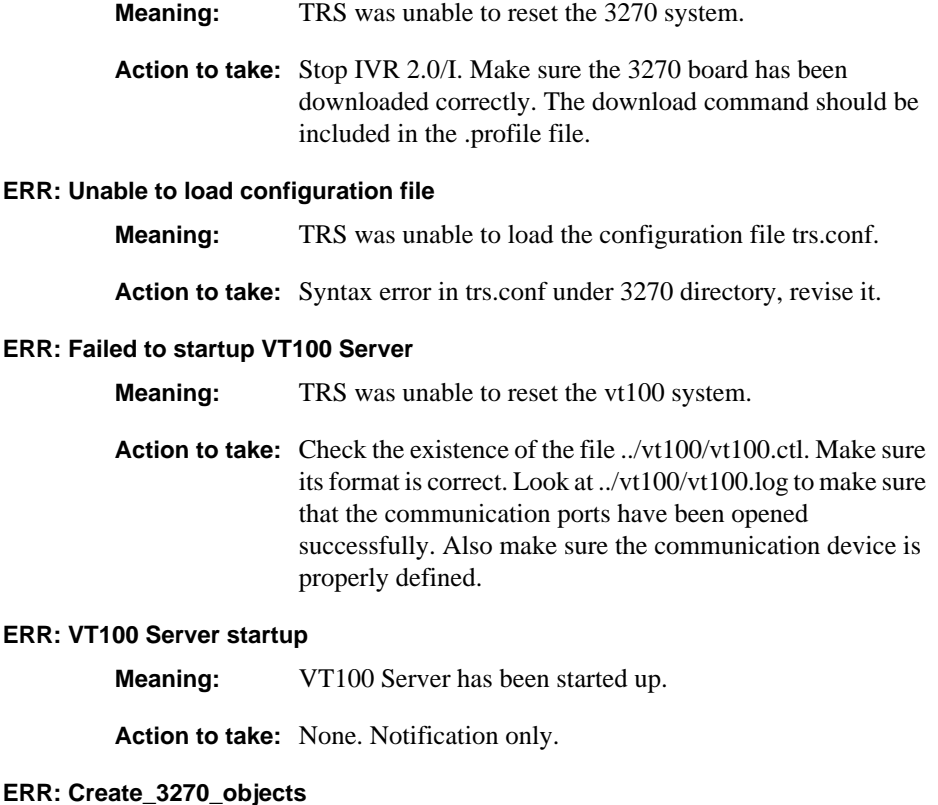

**Meaning:** TRS was unable to create or initialize the session, board or process data structure.

Action to take: Contact your Nortel service representative.

## **ERR: Create\_screen\_templates**

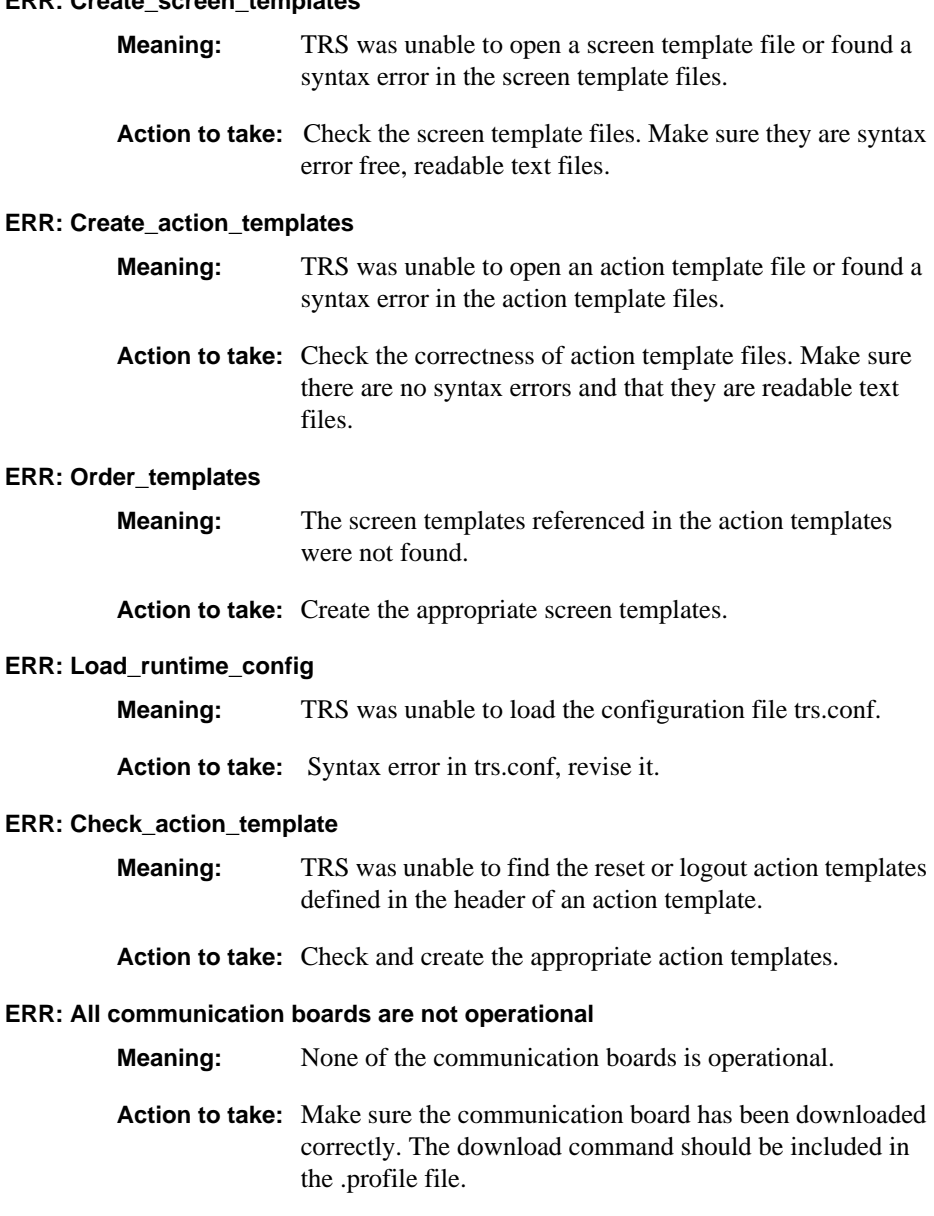

#### **ERR: All available sessions are non-operational**

- **Meaning:** None of the sessions is operational.
- **Action to take:** Make sure the communication board has been downloaded correctly. The download command should be included in .profile file.

#### **ERR: xx Sessions are Operational**

- **Meaning:** TRS found that xx sessions are operational.
- **Action to take:** Check to see if the number matches the defined number of sessions in the trs.conf file.

#### **ERR: BD xx SS xx Failure to create process object**

**Meaning:** TRS was unable to allocate memory for the process structure for board xx session xx.

Action to take: Contact your Nortel service representative.

#### **ERR: Unable to create Board Object Instance**

**Meaning:** TRS was unable to allocate memory for the board object structure.

Action to take: Contact your Nortel service representative.

#### **ERR: Unable to create Session Object Instance**

- **Meaning:** TRS was unable to allocate memory for the session object structure.
- Action to take: Contact your Nortel service representative.

#### **ERR: Unable to create Process Object Instance**

**Meaning:** TRS was unable to allocate memory for the project object structure.

Action to take: Contact your Nortel service representative.

#### **ERR: Unable to create Application Object**

**Meaning:** TRS was unable to allocate memory for the application object structure.

Action to take: Contact your Nortel service representative.

#### **ERR: xx is not a keyword**

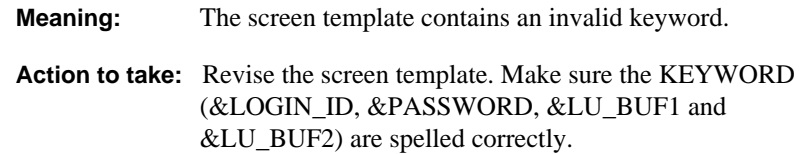

#### **ERR: BD xx SS xxx ERR: start host notify**

- **Meaning:** TRS was unable to communicate with host on Board xx session xxx.
- Action to take: Contact your Nortel service representative.

#### **ERR: CH=xx ERR::Request does not contain action name**

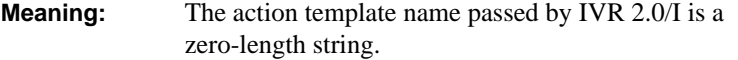

**Action to take:** Check the COMI or USER cell used to start an transaction to make sure it contains an action template name.

#### **ERR: CH= xx ERR::Invalid action name xxx**

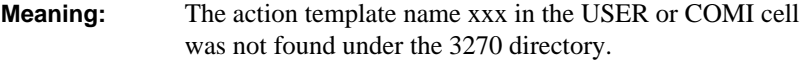

**Action to take:** Check or create action template file.

#### **ERR: CH=xx ERR::Action xxx not defined in any appl**

- **Meaning:** The action template xxx did not define an application name.
- **Action to take:** Revise the action template to add the application name in the appropriate field.

#### **ERR: CH=xx ERR::Appl name xxx not defined in trs.conf**

- **Meaning:** The application name defined in the action template did not match any application name defined in the trs.conf file.
- **Action to take:** Revise the trs.conf or the action template to make sure the application name matches.

#### **ERR: CH=xx BD xxx SS xxxx: Session not working-manual mode**

- **Meaning:** This particular session is not working. TRS was unable to attach this session.
- Action to take: Contact your Nortel service representative.

#### **ERR: CH=xx ERR::Parse: Incorrect Action [xxx]**

- **Meaning:** Action template xxx was not found under the 3270 directory.
- **Action to take:** Create an action template which matches the action template name in the COMI or USER cell.

#### **ERR: CH=xx Read\_input:ERR: Create\_timer\_instance**

**Meaning:** TRS was unable to allocate memory for timer structure.

Action to take: Contact your Nortel service representative.

#### **ERR: CH=xx BD xxx SS xxx Read\_input:ERR: copy PS**

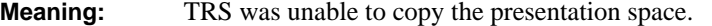

**Action to take:** TRS will try again. If this message continues to appear, contact your Nortel service representative.

#### **ERR: CH=xx BD xxx SS xxxx Read\_input:ERR: Query cursor**

- **Meaning:** TRS was unable to locate the cursor in the presentation space.
- **Action to take:** Check the communication system and make sure the host connection exists.

#### **ERR: CH=xx Read\_Update:ERR: Create\_timer\_instance**

- **Meaning:** TRS was unable to allocate memory for timer structure.
- Action to take: Contact your Nortel service representative.

#### **ERR: CH=xx BD xxx SS xxxx Read\_updated:ERR: Query PS CODE= xxxxx**

- **Meaning:** The presentation space was not updated as expected.
- **Action to take:** Check the communication system and make sure it works properly.

## **ERR: Send Aid key failed**

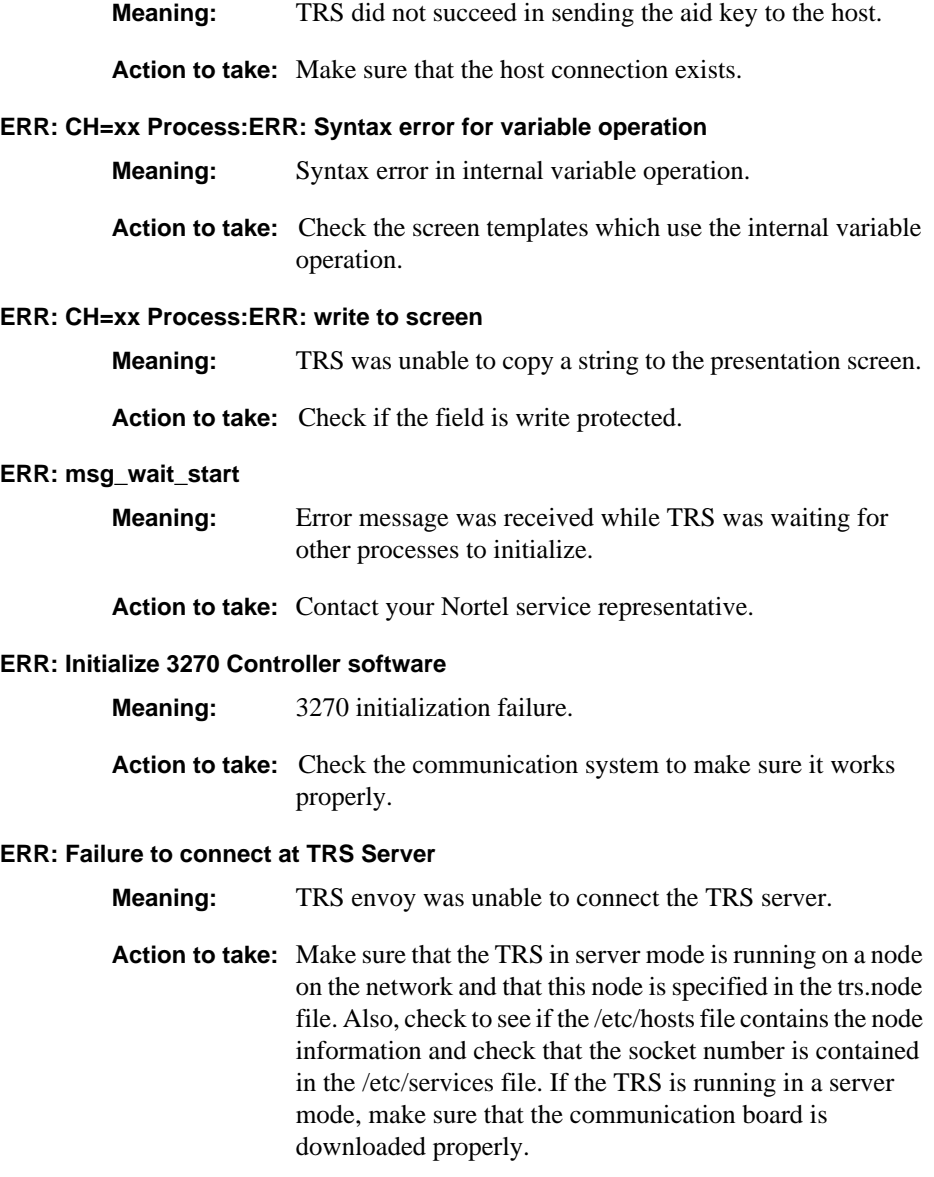

## **ERR: 3270 Server Process Startup**

**Meaning:** 3270 server process has been started up.

**Action to take:** None. Notification only.

#### **ERR: 3270 Envoy Process Startup**

**Meaning:**  $3270$  envoy has been started up.

Action to take: None. Notification only.

#### **ERR: Process Startup**

**Meaning:** The TRS process with no 3270 communication capability has been started up. This TRS process cannot run applications which access a remote host via COMI, COMO, COMA or USER cells.

**Action to take:** None. Notification only.

#### **ERR: Received a service abort from the TRS Server**

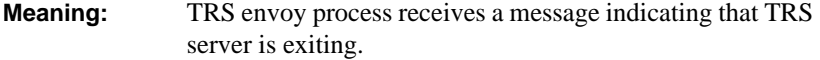

**Action to take:** If the TRS running in server mode was brought down, this is a normal message.

#### **ERR: Received a Service Free Message**

**Meaning:** IVR 2.0/I stopped.

**Action to take:** None. Normal shutdown notification.

#### **ERR: Accept a connection to client**

- **Meaning:** TRS server was unable to accept the TRS envoy's request for connection.
- **Action to take:** Check the network integrity before consulting a Nortel service representative.

#### **ERR: A flush command was sent prior to any request**

- **Meaning:** The flush command was sent before a transaction request was made.
- **Action to take:** A COMI cell was missing in the application or the USER cell did not use function code 2 or 1 to initialize the request. Revise the application.

#### **ERR: CH=xx illegal Command xxx**

- **Meaning:** TRS received an illegal command from another process.
- Action to take: Contact your Nortel service representative.

#### **ERR: Server Node file trs.node does not exist**

- **Meaning:** trs.node file was missing from the envoy process node.
- **Action to take:** This error message happens in two cases. In the envoy-server case, a TRS envoy cannot communicate with a TRS server running on another node because the trs.node file does not exist in the 3270 directory and the file does not contain the node name where the TRS server is running. In the other case, the TRS is running in a server mode and the communication board is not downloaded correctly. The TRS assumes that it is running in envoy mode and then complains that the trs.node file does not exist. In this case, make sure the communication board is downloaded correctly.

#### **ERR: The server node name is the same as envoy node name**

- **Meaning:** The server node defined in trs.node file is the same as the node name on which the TRS envoy is running.
- **Action to take:** Revise the trs.node file so that it contains the proper remote TRS server node.

#### **ERR: NET\_TO\_ENVOY: ERR: Reply Code =xx from SERVER**

- **Meaning:** The TRS envoy received an error message from the TRS server.
- Action to take: Contact your Nortel service representative.

#### **ERR: Invalid Aid key specified use the Enter Key**

**Meaning:** The Aid key specified in the screen template is not valid. The system will use the ENTER key as the Aid key in this case.

#### **Action to take:** Define a valid aid key.

#### **ERR: Send\_with\_aid: Connect to session xx failed**

- **Meaning:** TRS failed to connect to session xx before sending the aid key.
- **Action to take:** Check the communication system to make sure it works properly.

#### **ERR: Send\_with\_aid: failed with return code of xx**

- **Meaning:** TRS failed to send the aid key.
- **Action to take:** Check the communication system to make sure it works properly.

#### **ERR: Write to screen: Connect request to session xx failed**

**Meaning:** TRS failed to connect to session xx before it wrote to the presentation space.

Action to take: Contact your Nortel service representative.

#### **ERR: Write\_to\_screen: Writing of input xx failed**

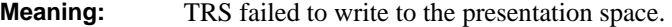

**Action to take:** Check if an attempt was made to write to a protected field.

#### **ERR: No Match Found for field id xx**

- **Meaning:** The field identification xx defined in the screen template could not be found in the presentation space.
- **Action to take:** Revise the screen template so that it contains the valid field descriptor.

#### **ERR: Session index xx not defined in appl**

- **Meaning:** The session index xx is out of the range of sessions defined for this application.
- Action to take: Contact your Nortel service representative.

#### **ERR: Ping request memory allocation failed**

**Meaning:** TRS was unable to allocate memory for the ping request structure.

Action to take: Contact your Nortel service representative.

#### **ERR: Create\_queue\_object: Attempt to create Queue class instance failed**

- **Meaning:** TRS was unable to allocate memory for the QUEUE CLASS structure.
- Action to take: Contact your Nortel service representative.

#### **ERR: A request for this channel is already being processed**

- **Meaning:** The last COMO cell did not retrieve all the output buffers from TRS.
- **Action to take:** Place a COMA cell in the clean up handler section of the application to ensure that all output buffers will be flushed when the caller hangs up in the middle of a transaction. Furthermore, there should always be a COMO cell(s) after COMI cell(s) even though no output from the host is expected. The COMO cell(s) will retrieve a status indicating whether the transaction has been successful or not.

#### **ERR: Create\_transaction\_instance: Unable to create Transaction Object Instance**

- **Meaning:** TRS was unable to allocate memory for the transaction structure
- Action to take: Contact your Nortel service representative.

#### **ERR: Create\_timer\_instance: Unable to create Timer Object Instance**

**Meaning:** TRS was unable to allocate memory for the timer structure.

#### Action to take: Contact your Nortel service representative.

- **ERR: Create client instance: Unable to create Client Object Instance Exiting** 
	- **Meaning:** TRS was unable to allocate memory for the client object structure.
	- Action to take: Contact your Nortel service representative.

#### **ERR: Create request instance: Create request malloc failed for queuing**

**Meaning:** TRS was unable to allocate memory for the request structure.

Action to take: Contact your Nortel service representative.

#### **ERR: Create\_idle\_timer: Idle timer memory allocation failed**

**Meaning:** TRS was unable to allocate memory for the idle timer structure.

Action to take: Contact your Nortel service representative.

#### **ERR: Configuration file trs.conf not found**

- **Meaning:** Configuration file trs.conf was either not found or not readable.
- **Action to take:** Create or change the permissions of trs.conf under 3270 directory.

#### **ERR: No Application field in trs.conf**

**Meaning:** Application name is not defined in trs.conf.

**Action to take:** Revise trs.conf so that it contains the application name before the ':'

#### **ERR: An invalid entry in the trs.conf**

**Meaning:** An illegal symbol occurred in the trs.conf file.

**Action to take:** Check syntax of the trs.conf file.

#### **ERR: Init action missing,put - if not available**

- **Meaning:** Initial action template is missing from the trs.conf file.
- **Action to take:** Add the initial action template in the trs.conf file or put '-' if not available.

#### **ERR: Ping action missing,put - if not available**

- **Meaning:** Heartbeat action template was missing from the trs.conf file.
- **Action to take:** Add a heartbeat action template in the trs.conf file or put '-' in this field if not available.

## **ERR: Protocol missing, specify 3270 or VT100**

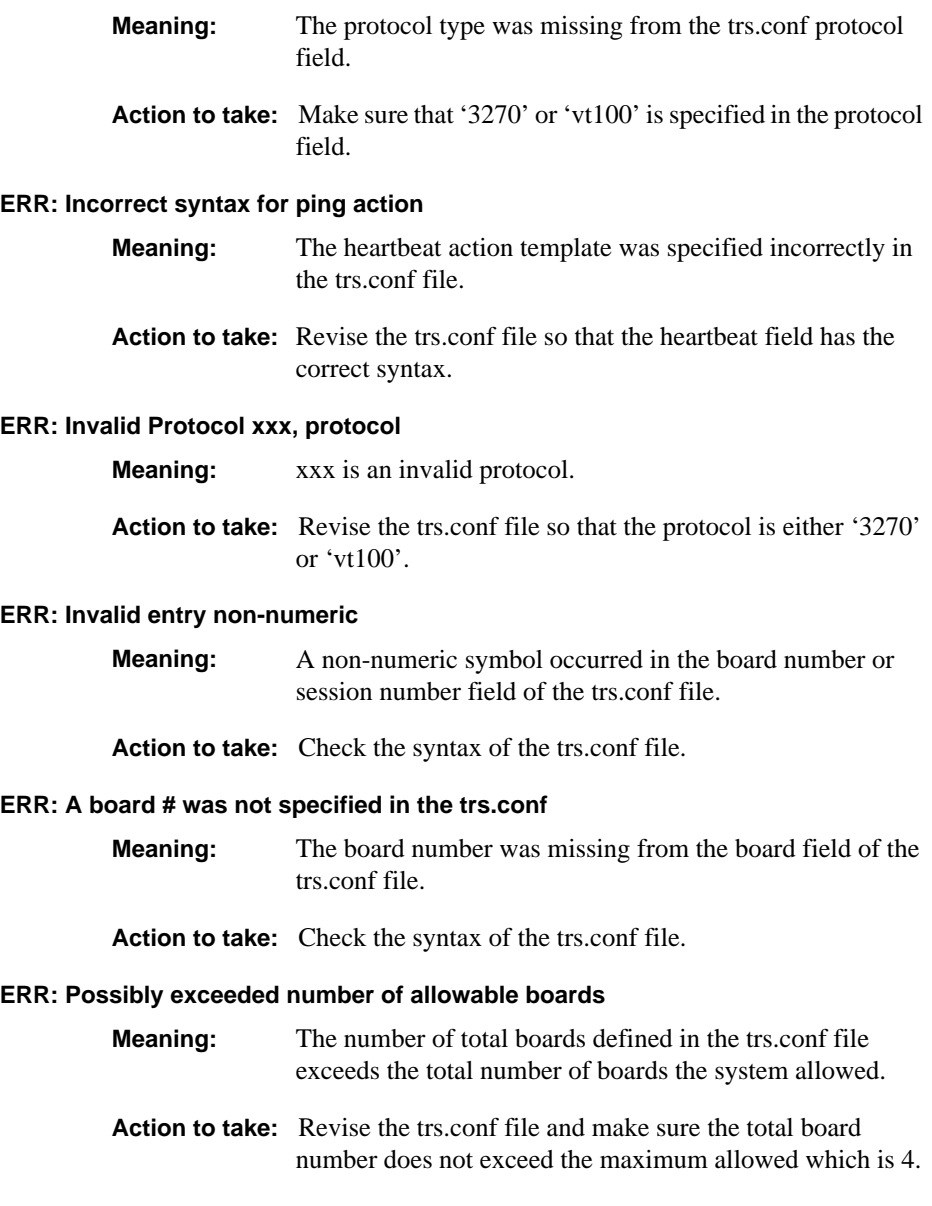

#### **ERR: First LU cannot be less than xx.**

- **Meaning:** The first session defined in the trs.conf file was less than allowed as specified by xx.
- **Action to take:** Revise the session field of the trs.conf file.

#### **ERR: Last LU cannot be greater than xx**

**Meaning:** The last session defined in trs.conf was greater than allowed as specified by xx.

**Action to take:** Revise the session field of trs.conf file.

#### **ERR: An Invalid Board# xx is specified**

**Meaning:** The board number xx specified in trs.conf file was outside the valid range.

**Action to take:** Revise the board field of trs.conf file.

#### **ERR: Couldn't create appl object**

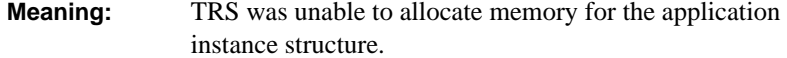

**Action to take:** Consult Nortel service representative.

#### **ERR: read data from map file ../3270/map.dat**

**Meaning:** Invalid data in the map.dat file.

**Action to take:** Revise the map.dat file

#### **ERR: Invalid Channel specified in ../3270/map.dat**

**Meaning:** The map.dat file contains an invalid channel number.

**Action to take:** Check the map.dat file.

#### **ERR: Invalid Session Number xx specified in ../3270/map.dat**

- **Meaning:** The map.dat file contains invalid session number xx.
- **Action to take:** Revise the map.dat file and make sure that the channels and sessions are numeric.

## **ERR: in map.dat:Session xx not defined in trs.conf**

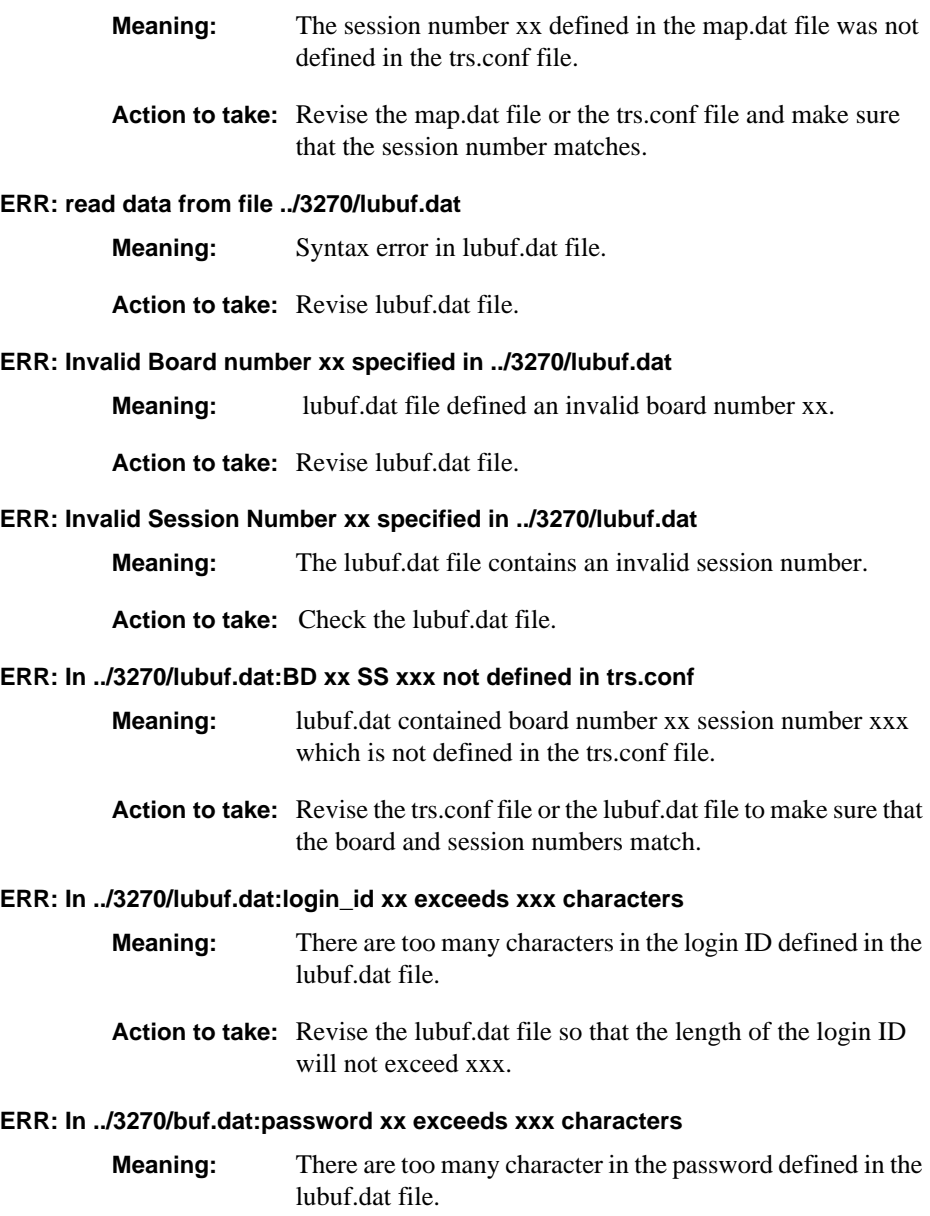

**Action to take:** Revise the password in lubuf.dat file so that the length of the password does not exceed xxx.

#### **ERR: In ../3270/lubuf.dat:lu\_buf1 exceeds xx characters**

- **Meaning:** There are too many characters in the lu buf1 field defined in the lubuf.dat file.
- **Action to take:** Revise the lu\_buf1 field in the lubuf.dat file so that the length does not exceed xx.

#### **ERR: In ../3270/lubuf.dat:lu\_buf2 exceeds xx characters**

- **Meaning:** There are too many characters in the lu buf2 field defined in the lubuf.dat file.
- **Action to take:** Revise the lu\_buf2 field in the lubuf.dat file so that the length does not exceed xx.

#### **ERR: Unable to open screen file xx**

- **Meaning:** TRS was unable to open the screen file xx.
- **Action to take:** Screen file was missing or unreadable. Create one or change the permissions to make it readable.

#### **ERR: Memory allocation failure for Screen entry**

- **Meaning:** TRS was unable to allocate memory for the screen template structure.
- Action to take: Contact your Nortel service representative.

#### **ERR: No header data for Screen file xx**

- **Meaning:** Header data was missing from the screen template file xx.
- **Action to take:** Add header data to the screen template file xx.

#### **ERR: Screen name xx exceeds xxx characters**

- **Meaning:** There are too many characters in the screen template file name xx.
- **Action to take:** Change xx so that it does not exceed xxx characters.

#### **ERR: Screen name xx must match the file name without .scn**

- **Meaning:** Invalid screen name defined in the screen template file.
- **Action to take:** Revise the screen template file and make sure the screen name is the screen template file name without .scn.

#### **ERR: Validate tag xx of screen xxx exceeds xxx characters.**

- **Meaning:** There are too many characters in the validation tag field defined in the screen template file.
- **Action to take:** Revise the validation tag in the screen template so that it does not exceed xxx characters.

#### **ERR: Unable to get offset value from file xx**

- **Meaning:** Syntax error in row/column field defined in the screen template file.
- **Action to take:** Revise the screen template file and make sure there is a comma between row and column.

#### **ERR: Parse string xx of screen xxx**

- **Meaning:** Syntax error in screen template file.
- **Action to take:** Check the syntax of the screen template file.

#### **ERR: Field id xx exceeds xxx characters**

- **Meaning:** There are too many characters in the field ID name defined in the screen template file.
- **Action to take:** Correct the field name in the screen template file so that it does not exceed xxx characters.

#### **ERR: I/O descriptor xx of screen xxx exceeds xxxx characters**

- **Meaning:** There are too many characters in the I/O field of the screen template.
- **Action to take:** Correct the I/O field of the screen template so that it does not exceed xxxx characters.

#### **ERR: The screen templates exceed xx**

**Meaning:** There are too many screen templates in this application.

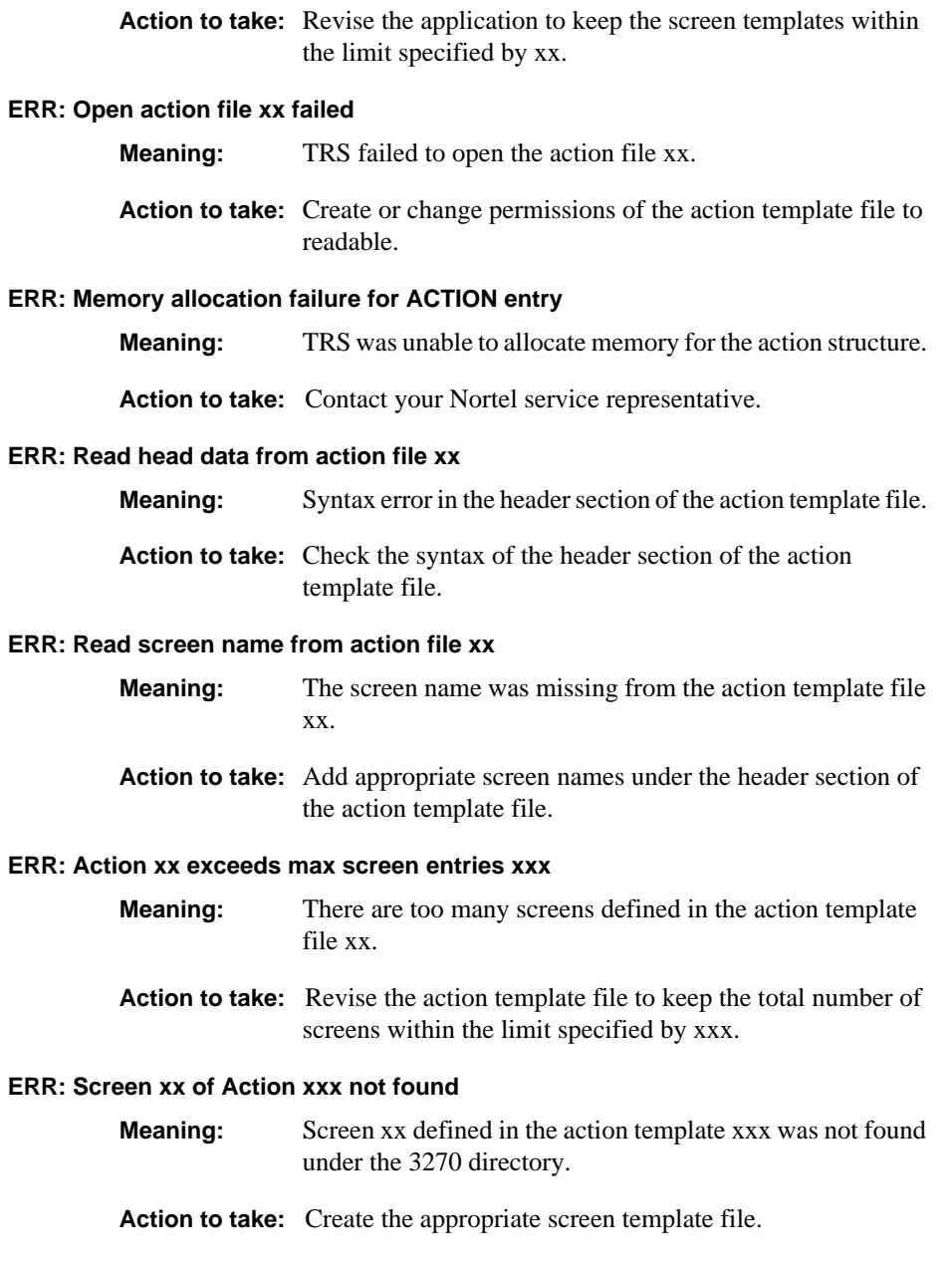

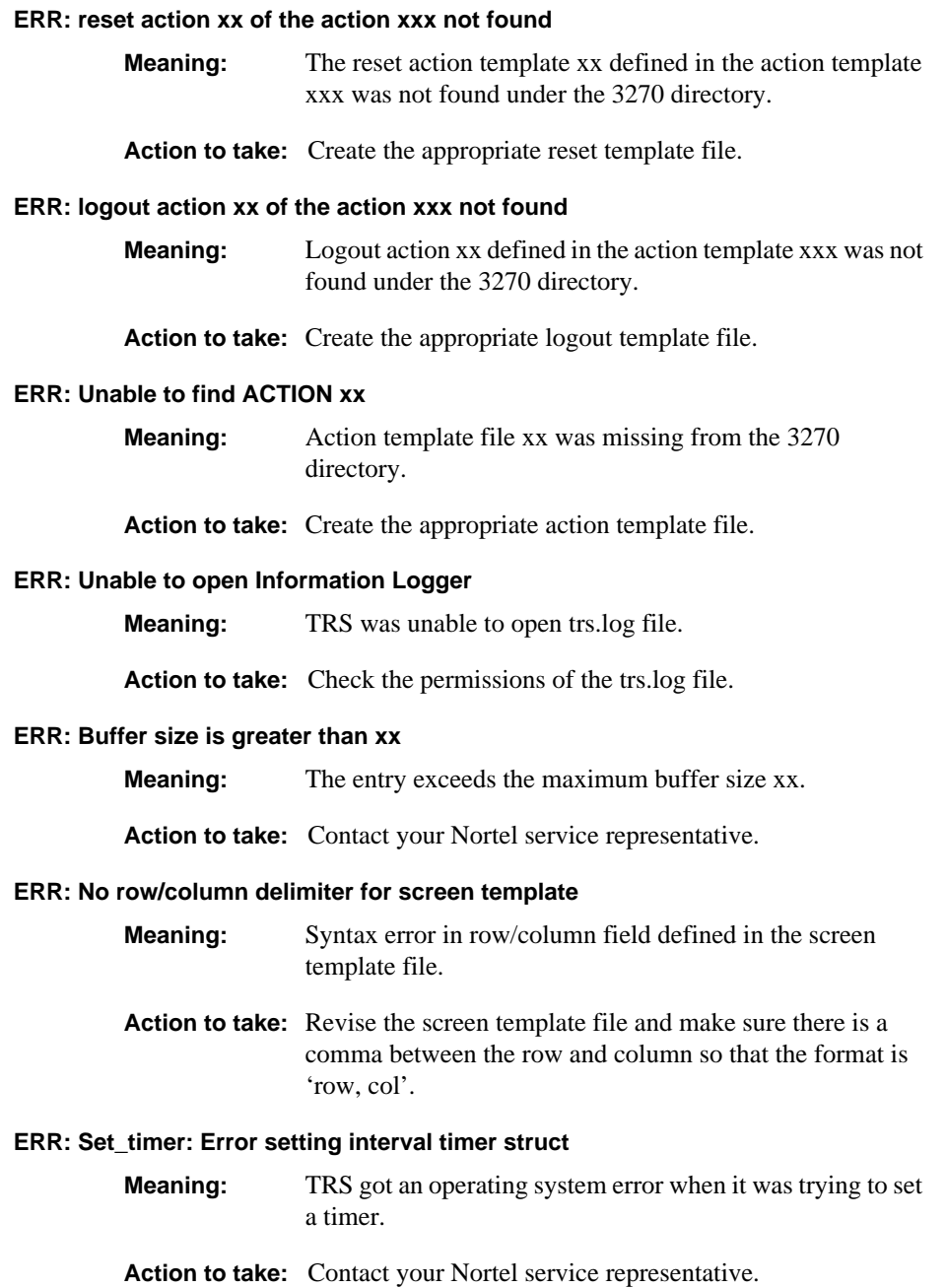

# **Glossary**

## **VT100 Gateway terms**

This section lists brief definitions of the terms appearing in this guide.

#### **Application**

With respect to IVR, an application is a program that controls the activity on one or more telephone trunks connected to an AP. With respect to a host computer, it can be any type of program that carries out a task.

#### **Application developer**

A person who creates IVR applications.

#### **Application processor**

A computer or workstation running IVR.

#### **Asynchronous transmission**

Data transmission mode where each character is transmitted independently by using a start bit and stop bit to frame the bits representing the character.

#### **Branch**

A pathway between cells in a IVR application.

#### **Call flow**

A diagram of a IVR application.

#### **Caller**

A person whose phone call is received or originated by a IVR application.

#### **Cell**

The basic element of a IVR application. Each cell performs an action – like playing a prompt to a caller. After the cell performs its action, it determines which branch the application should follow to the next cell.

## **Channel**

A telephone trunk within a cluster of APs.

## **COMA Cell**

IVR cell that cancels a transaction in a VT100 terminal session. It does not terminate the session itself.

## **COMI Cell**

IVR cell that sends input to a VT100 terminal session via the TRS process.

## **COMO Cell**

IVR cell that receives output from a VT100 terminal session via the TRS process. Always follows the COMI cell and is necessary for the completion of any transaction initiated by COMI.

## **Emulation**

Imitating a computer or computer system with a combination of hardware and software. Allows programs written for one computer to be run on another.

## **Host Computer**

A networked computer that provides applications and services to other networked computers. The VT100 Gateway product sends information to and receives information from the host computer via the TRS.

## **Prompt**

A voice recording that helps lead a caller through a IVR application.

## **Session**

A connection to a host computer as defined in the trs.conf and vt100.ctl files, representing a terminal connection. See Chapter 3 for information on the trs.conf and vt100.ctl files.

## **System administrator**

A person responsible for configuring APs, installing and running IVR applications, managing prompts, and running reports.

## **Template files**

ASCII files used by the TRS process to manage the VT100 terminal session. Chapter 2 describes template files in detail.

## **Transaction**

The function performed by a set of action and screen template files when executed by the TRS.

## **TRS**

Terminal Resource Server. IVR process that manages the assignment of available VT100 terminal resources on the application processor. Moves data between IVR and a host application.

## **VT100 terminal**

Terminal type emulated by the VT100 Gateway product.

Download from Www.Somanuals.com. All Manuals Search And Download.

## **Meridian IVR** VT100 Gateway Development Guide

Nortel Customer Documentation 522 University Avenue, 14th Floor Toronto, Ontario, Canada M5G 1W7

© 1996 Northern Telecom All rights reserved

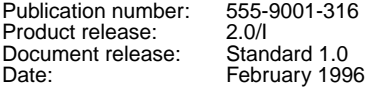

Printed in the United States of America

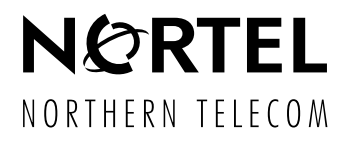

Free Manuals Download Website [http://myh66.com](http://myh66.com/) [http://usermanuals.us](http://usermanuals.us/) [http://www.somanuals.com](http://www.somanuals.com/) [http://www.4manuals.cc](http://www.4manuals.cc/) [http://www.manual-lib.com](http://www.manual-lib.com/) [http://www.404manual.com](http://www.404manual.com/) [http://www.luxmanual.com](http://www.luxmanual.com/) [http://aubethermostatmanual.com](http://aubethermostatmanual.com/) Golf course search by state [http://golfingnear.com](http://www.golfingnear.com/)

Email search by domain

[http://emailbydomain.com](http://emailbydomain.com/) Auto manuals search

[http://auto.somanuals.com](http://auto.somanuals.com/) TV manuals search

[http://tv.somanuals.com](http://tv.somanuals.com/)